# Provider Portal | Billing Agencies

# User Guide for Admin Users

V2.1\_2023

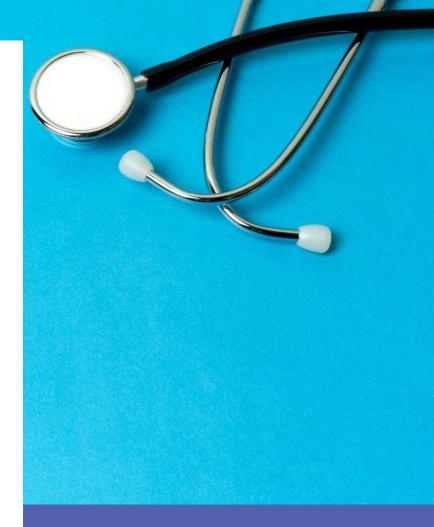

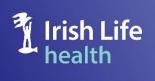

© Irish Life Health 2021 All rights reserved.

## Table of Contents

| 1   | Intro                            | oduction                                                      | 5  |  |  |
|-----|----------------------------------|---------------------------------------------------------------|----|--|--|
| 2   | Registering as an Existing User6 |                                                               |    |  |  |
| 3   | Mai                              | n administrator registration                                  | 33 |  |  |
| 4   | Cre                              | ate New Users                                                 | 39 |  |  |
| 4   | .1                               | Two types of access                                           | 39 |  |  |
| 5   | Cre                              | ating a Password as a Newly Registered User                   | 40 |  |  |
| 6   | Log                              | ging in                                                       | 42 |  |  |
| 7   | The                              | Home page                                                     | 43 |  |  |
| 8   | Che                              | ecking Cover                                                  | 44 |  |  |
| 8   | .1                               | Check Cover by policy number and date of birth                | 44 |  |  |
| 8   | .2                               | Check Cover by member number                                  | 51 |  |  |
| 8   | .3                               | Check cover by Full Name and Date of Birth                    | 52 |  |  |
| 9   | Sch                              | edules and Forms                                              | 54 |  |  |
| 9   | .1                               | To find a Schedule of Benefits for a particular year / period | 54 |  |  |
| 9   | .2                               | To find a Claim Form                                          | 55 |  |  |
| 10  | D                                | ocuments                                                      | 56 |  |  |
| 11  | Н                                | ealth Provider Reports                                        | 58 |  |  |
| 1   | 1.1                              | The Claim Paid Report by Admission Date                       | 60 |  |  |
| 1   | 1.2                              | The Claim Paid Report by From / To Date – Specific Date       | 62 |  |  |
| 1   | 1.3                              | The Claim Paid Report by From / To Months                     | 64 |  |  |
| 1   | 1.4                              | The Pending Report                                            | 66 |  |  |
| 1   | 1.5                              | The Declined Report by Admission Date                         | 68 |  |  |
| 1   | 1.6                              | The Declined Report by From / To Date – Specific Date         | 70 |  |  |
| 1   | 1.7                              | The Declined Report by From / To Months                       | 72 |  |  |
| 1   | 1.8                              | The Cancelled Report by Admission Date                        | 74 |  |  |
| 1   | 1.9                              | The Cancelled Report by From / To Date – Specific Date        | 75 |  |  |
| 1   | 1.10                             | The Cancelled Report by From / To Months                      | 77 |  |  |
| 1   | 1.11                             | The All Claims Report by Admission Date                       | 79 |  |  |
| 1   | 1.12                             | The All Claims Report by From / To Date – Specific Date       | 80 |  |  |
| 1   | 1.13                             | The All Claims Report by From / To Months                     | 82 |  |  |
| 12  | Т                                | he Remittance Reports                                         | 84 |  |  |
| 13. | N                                | ly Account                                                    | 86 |  |  |
| 1   | 3.12                             | User Management                                               | 86 |  |  |
|     | 13.1                             | 12.1 To search for users                                      | 86 |  |  |

| 13.1   | 2.2 To change a user's role or deactivate a user |    |
|--------|--------------------------------------------------|----|
| 13.13  | My Details                                       | 88 |
| 13.14  | Login History                                    | 88 |
| 14. Tr | publeshooting                                    | 89 |

#### 1 Introduction

The Irish Life Health Provider Portal for Billing Agencies gives users the ability to:

- Check a member's current level of cover,
- Access documentation,
- Draw reports,
- Manage the users that have access to the provider portal, and
- View your own user access details.

Important Note

System validation exists to ensure records are only visible for the providers each Billing Agency represents.

If a provider is no longer represented by a Billing Agency, it is imperative that the Billing Agency and provider let Irish Life Health know so that we can remove the provider from the Billing Agency's view on the Provider Portal.

# 2 Registering as an Existing User

| a) | This is a once-off step to register for the Irish Life Health Live portal for       |
|----|-------------------------------------------------------------------------------------|
|    | existing portal users. All existing admin portal users must re-register unless      |
|    | they have an existing Irish Life Health member portal account. If you have          |
|    | an existing member portal account and are using the same email address              |
|    | for both applications follow the notes in point (b) below.                          |
| b) | <b>Important:</b> you may have already used the <b>same email address</b> to log in |
|    | to the Irish Life Health member portal to access your own health policy as          |
|    | a customer. If you have, and are using the same email address for this Irish        |
|    | Life Health Live application, you <u>do not need to re-register</u> . Simply login  |
|    | using the email address and password you use for the member portal and              |
|    | enter your admin member number to access your portfolio of customers on             |
|    | the Irish Life Health Live application.                                             |
| c) | If you do not have an Irish Life Health member portal account or you use a          |
|    | different email address to access your member portal from what you use              |
|    | as an admin to access your admin portal, please follow the steps below to register. |
| d) | Irish Life Health have introduced an extra step for our admins to access            |
|    | your Irish Life Health portals to ensure every step is taken to keep all data       |
|    | stored safe and secure. The following slides are a step-by-step guide on            |
|    | how to set up multi factor authentication (MFA) if required.                        |
|    |                                                                                     |
|    | b)<br>c)                                                                            |

| Enter the Irish Life Health Live address in your addresss bar and press Enter                                                                                                    |
|----------------------------------------------------------------------------------------------------|
| <ul> <li>Enter your:</li> <li>Email address</li> <li>Create a password that matches the requirements listed: <ul> <li>At least 8 characters</li> <li>Uppercase, lowercase &amp; numbers</li> <li>At least one special character</li> </ul> </li> </ul> |
| Click Register account.                                                                                                    |
| Welcome to Irish Life Health Live<br>This portal is for Providers, Brokers & Scheme Administrators only                                                                                                    |
| Register your online account                                                                                                    |
| JennMFA@test.ie                                                                                                    |
| The email address must be the one we have on file for your organisation                                                                                                    |
| Your password must consist of:<br>• At least 8 characters<br>• Uppercase, lowercase and numbers<br>• At least 1 special character                                                                                                    |
| Password                                                                                                    |
| ••••••                                                                                                    |
| Confirm Password                                                                                                    |
|                                                                                                    |

| Welcome to Irish Life Health Live<br>This portal is for Providers, Brokers & Scheme Administrators only |  |
|----------------------------------------------------------------------------------------------------|--|
| Register your online account                                                                            |  |
| Login email                                                                                             |  |
| JennMFA@test.ie                                                                                         |  |
| The email address must be the one we have on file for your organisation                                 |  |
| Your password must consist of:                                                                          |  |
| At least 8 characters                                                                                   |  |
| Uppercase, lowercase and numbers     At least 3 encoded statements                                      |  |
| At least 1 special character                                                                            |  |
| Password                                                                                                |  |
|                                                                                                    |  |
|                                                                                                    |  |
| Confirm Password                                                                                        |  |
|                                                                                                    |  |
| Register account                                                                                        |  |
| Welcome to Irish Life Health Live<br>This portal is for Providers, Brokers & Scheme Administrators only |  |
| We have sent you a confirmation email. Please click 'Confirm your email' to access your account.        |  |
| Login email                                                                                             |  |
|                                                                                                    |  |
|                                                                                                    |  |
| Password                                                                                                |  |
| ۲                                                                                                    |  |
| Forgot password?                                                                                        |  |
|                                                                                                    |  |
| Login →                                                                                                 |  |
| Not registered? Register here                                                                           |  |
|                                                                                                    |  |
|                                                                                                    |  |
| Irish Life Health Member portal                                                                         |  |
| Members can login to their portal here.                                                                 |  |
|                                                                                                    |  |

| Irish Life<br>health                                                                                                    |  |  |
|----------------------------------------------------------------------------------------------------|--|--|
| Confirm Your Email                                                                                                    |  |  |
| Hi there,<br>You recently opened an Irish Life Health online account.<br>Please confirm your account by clicking this link: |  |  |
| Confirm your email                                                                                                    |  |  |
| If you did not register an account, please ignore this email or contact support if you have questions:                      |  |  |
| Email heretohelp@irishlifehealth.ie or call us on 01 562 5100.                                                              |  |  |
| Yours sincerely,                                                                                                    |  |  |
| Irish Life Health                                                                                                    |  |  |
| Conviont © 2019 Inst Life Health                                                                                            |  |  |

|                                                  | Ome to Irish Life H<br>I is for Providers, Brokers & Scheme |                      |
|--------------------------------------------------|-------------------------------------------------------------|----------------------|
| We have sent you a c<br>access your account.     | confirmation email. Please click 'Co                        | nfirm your email' to |
| Login email                                      |                                                             |                      |
| JennMFA@test.ie                                  |                                                             |                      |
| Password                                         |                                                             | ۲                    |
| Forgot password?                                 | Login →<br>Not registered? Register here                    |                      |
| <b>Irish Life Health Me</b><br>Members can login | e <b>mber portal</b><br>to their portal here.               | Login 🕑              |

| 2.4 | When logged in you will be prompted to complete the setup of a two-factor authenticator.                                                                          |         | wo-factor                                                                                                    |  |
|-----|----------------------------------------------------------------------------------------------------|---------|----------------------------------------------------------------------------------------------------|--|
|     | This is a                                                                                                    | one tir | ne setup process.                                                                                                    |  |
|     | <ul> <li>If you already have an authenticator you can proceed to the next step.</li> <li>If you don't have an authenticator, follow steps to download.</li> </ul> |         |                                                                                                    |  |
|     |                                                                                                    |         | Two Factor Authentication<br>Follow the steps below to enable two factor authentication.                                                                                                    |  |
|     |                                                                                                    |         | DOWINLOAD SETUP VERIFY                                                                                                    |  |
|     |                                                                                                    |         | 1. Download an Authenticator<br>You can use an existing authenticator or download one from the links<br>below. Proceed once authenticator is installed.                                                                                                    |  |
|     |                                                                                                    |         | Desktop<br>Available authenticators for use on either Windows or Mac OS:<br>• <u>Chrome Extension</u><br>• <u>Edge Extension</u>                                                                                                    |  |
|     |                                                                                                    |         | Mobile<br>Available authenticator apps such as Microsoft Authenticator for<br>windows phone, <u>Android</u> and <u>IOS</u> or Google Authenticator for <u>Android</u><br>and <u>IOS</u> .                                                                                                    |  |
|     |                                                                                                    |         |                                                                                                    |  |
|     |                                                                                                    |         | *Please keep in mind that data charges may apply when downloading an app or<br>when using it to scan QR codes during the setup process. Always check the terms<br>and conditions of the specific MFA app you choose to download as you will be<br>subject to the terms and conditions of that provider. |  |
|     |                                                                                                    |         |                                                                                                    |  |

| 2.5               | For the purpose of this guide we progress with a mobile device, <u>Google</u><br><u>Authenticator</u> setup                                                                                                    |
|-------------------|----------------------------------------------------------------------------------------------------|
|                   | Two Factor Authentication<br>Follow the steps below to evable two factor authentication.                                                                                                    |
|                   | 0 0 0 0 0 0 0 0 0 0 0 0 0 0 0 0 0 0 0                                                                                                    |
|                   | Download an Authenticator      Yousan use an existing authenticator or download see from the links     below. Proceed unce authenticater is installed.      Desitop                                                                                                    |
|                   | Available authenticaturs for use on either Windows or Mac DS:<br>• Chrome Extension<br>• Edge Extension<br>Mobile                                                                                                    |
|                   | Available authenticator apps such as the resoft Parthenticator fas<br>windows phone, <u>Android and 105</u> or <mark>Coligie Authenticator i</mark> r <u>Android</u><br>and 105.                                                                                                    |
|                   | "Heatane known in world that diata charges may apply when dissestinating an app or<br>when samp it to scan QP codes during the setup process. Always theck the terms<br>and conditions of the specific MM app pair shows to download as you will be<br>subgect to the terms and conditions of that provides. |
| N.B. W<br>that pr | hichever authenticator app you choose, you will be subject to the Terms of Use of ovider.                                                                                                    |

| 2.6 Download the authenticator | on your mobile dev                                                                                                    | vice.                                                                                                    |  |
|--------------------------------|----------------------------------------------------------------------------------------------------|----------------------------------------------------------------------------------------------------|--|
|                                |                                                                                                    |                                                                                                    |  |
|                                |                                                                                                    |                                                                                                    |  |
|                                |                                                                                                    |                                                                                                    |  |
| 14                             | 21                                                                                                    | 40 (20,111 a) (82% a)                                                                                                    |  |
| +                              | google authenticator                                                                                                    | Q \$                                                                                                    |  |
| At                             | rout these results ()                                                                                                    |                                                                                                    |  |
| Ac                             | is + Related to your search                                                                                                    | I                                                                                                    |  |
|                                | Authenticator App<br>Dakindar Digital Planner + Tools<br>Bacsup für plander of Initial<br>3.1 * 10 500k - 10 PCGr3<br>Contains ads + In-app purchases | Install                                                                                                    |  |
| ŀ                              | Google Authenticator<br>Google LLC                                                                                                    | install                                                                                                    |  |
| -                              | 46K reviews © Downloads                                                                                                    | PEGI 3 D                                                                                                    |  |
|                                |                                                                                                    | NAME AND ADDRESS OF ADDRESS OF AD |  |
|                                |                                                                                                    |                                                                                                    |  |
|                                | able 2-step verification to protect your acco                                                                                                    |                                                                                                    |  |
| Ac                             | Related to your search                                                                                                    | 1                                                                                                    |  |
|                                |                                                                                                    |                                                                                                    |  |
|                                |                                                                                                    |                                                                                                    |  |
|                                |                                                                                                    |                                                                                                    |  |

**2.7** Open the app store on your mobile device, search for "Google Authenticator" and Install.

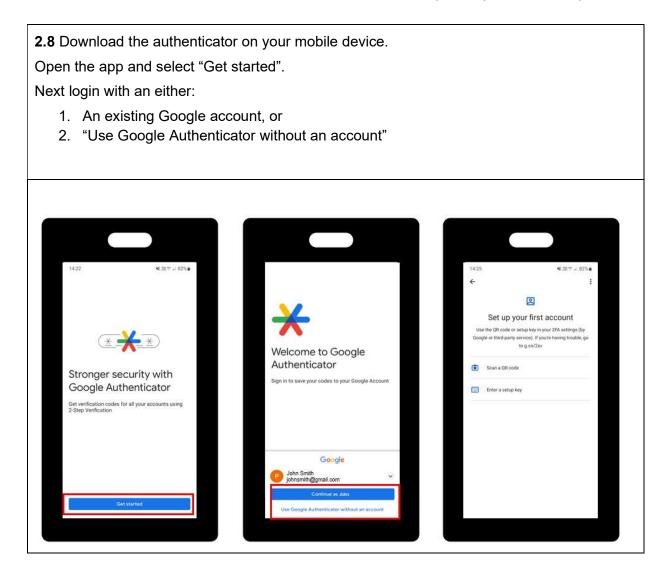

| <b>2.9</b> Success. You have downloaded the authenticator to mobile.<br>Click "Proceed" to progress to the Setup stage. |                                                                                                    |  |
|----------------------------------------------------------------------------------------------------|----------------------------------------------------------------------------------------------------|--|
| -                                                                                                    | Two Factor Authentication<br>Follow the steps below to enable two factor authentication.                                                                                                    |  |
|                                                                                                    | DOWNLOAD SETUP VERIFY                                                                                                    |  |
|                                                                                                    | <ul> <li>1. Download an Authenticator</li> <li>You can use an existing authenticator or download one from the links below. Proceed once authenticator is installed.</li> <li>Desktop</li> <li>Available authenticators for use on either Windows or Mac OS: <ul> <li>Chrome Extension</li> <li>Edge Extension</li> </ul> </li> <li>Mobile <ul> <li>Available authenticator apps such as Microsoft Authenticator for windows phone, <u>Android</u> and <u>IOS</u> or Google Authenticator for <u>Android</u> and <u>IOS</u>.</li> </ul> </li> </ul>                                                                                                    |  |
|                                                                                                    | Proceed  Proceed  Pro |  |

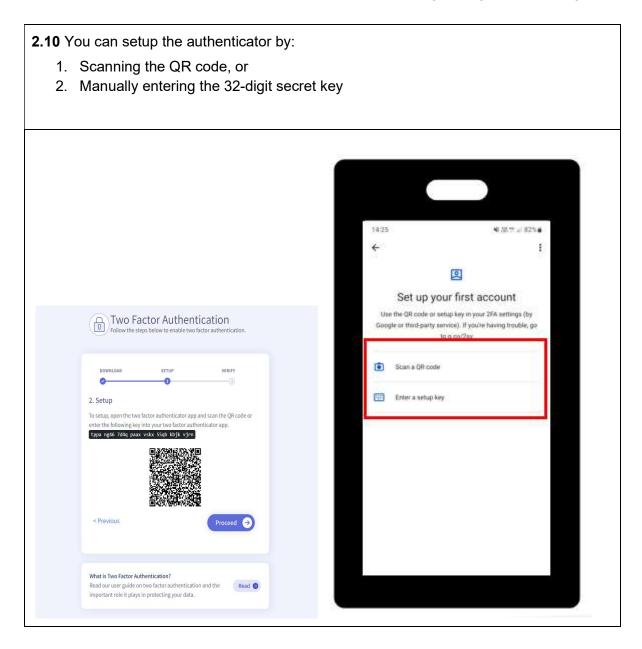

2.11 QR Code Option.

Select "Scan a QR code" and give the app the appropriate permissions to use the camera.

Use your mobile device to scan the QR code on the portal Two Factor Authentication setup screen.

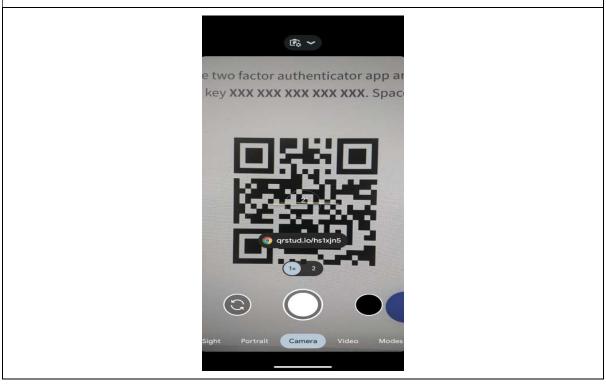

| 2.12 Setup the authenticator [Manual Option]                  |
|---------------------------------------------------------------|
| Select" Enter a setup key" option                             |
|                                                               |
| Enter the account details requested and click Add.            |
| - Account Name: "Irish Life Health Live"                      |
| - Your Key: Enter the 32-digit secret key from the setup page |
| - Type of Key: Time based                                     |
|                                                               |
|                                                               |
|                                                               |
|                                                               |
|                                                               |
| ← Enter account details                                       |
|                                                               |
| Account name                                                  |
| - HOURSHIN PROTO                                              |
|                                                               |
| Your key                                                      |
| Type of key                                                   |
| Time based                                                    |
|                                                               |
|                                                               |
|                                                               |
|                                                               |
|                                                               |
|                                                               |
|                                                               |
|                                                               |
|                                                               |
|                                                               |
|                                                               |
|                                                               |
|                                                               |

2.13 Success. You have setup the authenticator. The authenticator will immediately show a 6-digit code which will refresh periodically. Click "Proceed" to move to the Verify screen. Two Factor Authentication 8 Follow the steps below to enable two factor authentication. DOWNLOAD SETUP VERIFY 0 2 2. Setup To setup, open the two factor authenticator app and scan the QR code or enter the following key into your two factor authenticator app. tppa ng46 7d4q paax vskx 55qb kbjk vjrn 765 286 < Previous Proceed What is Two Factor Authentication? Read our user guide on two factor authentication and the Read 🕑 important role it plays in protecting your data.

**2.14** Enter the 6-digit authentication code into the verification code box on the Verify screen and select "Submit".

If there is an error:

- 1. Retry, confirming the correct digits are input, which match the code on the authenticator at the time of submission.
- 2. Go to the previous page and re setup the authenticator.

| Two Factor Authentication       765 28         Follow the steps below to enable two factor authentication.       765 28                      | 16 |
|----------------------------------------------------------------------------------------------------|----|
|                                                                                                    |    |
|                                                                                                    |    |
| DOWNLOAD SETUP VERIFY                                                                                                    |    |
| <b>⊘0</b>                                                                                                    |    |
| 3. Verify                                                                                                    |    |
| Once setup is complete, your two factor authenticator app will provide you with a unique code. Enter the code in the confirmation box below. |    |
| 765286                                                                                                    |    |
| < Previous Submit                                                                                                    |    |
|                                                                                                    |    |
| What is Two Factor Authentication?         Read our user guide on two factor authentication and the         Read (2)                         |    |
| Kead our user pulde on two factor authentication and the                                                                                     |    |

| Set your new password                                     |   |  |
|-----------------------------------------------------------|---|--|
| JennMFA@test.ie                                           |   |  |
| Choose a new password:                                    |   |  |
| Password                                                  | ۲ |  |
| Confirm Password                                          | ۲ |  |
| Your password must consist of:<br>• at least 8 characters |   |  |
| uppercase, lowercase & numbers                            |   |  |
| at least one special character  Confirm                   |   |  |
| Back to log in                                            |   |  |

Г

| 2.2   | Login using your existing username and password as normal.                                                                                                    |
|-------|----------------------------------------------------------------------------------------------------|
| 2.2.1 | Enter your:<br>• Email address<br>• Password                                                                                                    |
| 2.2.2 | Click Login.                                                                                                    |
|       | Compared to the providers, Brokers & Scheme Administrators only <pre> </pre> <pre> <pre> </pre>       <pre> <pre> </pre> </pre>       <pre> <pre> </pre>       <pre> <pre> </pre>    </pre>       <pre> <pre> <pre> </pre> </pre>    </pre>    </pre>    </pre> <pre> <pre> <pre> <pre> <pre> <pre> <pre> <pre> <pre> <pre> <pre> <pre> <pre> </pre> </pre>   <pre> <pre></pre></pre> |
| Notes | The email address being used to register must match what Irish Life Health has<br>on record for you as an admin.                                                                                                    |

#### The below is showing the set-up MFA on the Desktop.

| 2.2.3 | When I<br>authent | ogged in you will be prompted to complete the setup of a two-factor ticator.                                                            |
|-------|-------------------|----------------------------------------------------------------------------------------------------|
|       | This is           | a one time setup process.                                                                                                    |
|       |                   | If you already have an authenticator you can proceed to the next step.<br>If you don't have an authenticator, follow steps to download. |
|       |                   | <section-header><section-header><complex-block></complex-block></section-header></section-header>                                       |
|       |                   |                                                                                                    |
| 2.2.4 | For th            | ne purpose of this guide we will select the Desktop, Chrome Extension.                                                                  |

| Two Factor Authentication<br>Follow the steps below to enable two factor authentication.                                                                                                    |
|----------------------------------------------------------------------------------------------------|
| DOWNLOAD SETUP VERIFY                                                                                                    |
| 1. Download an Authenticator<br>You can use an existing authenticator or download one from the links<br>below. Proceed once authenticator is installed.                                                                                                    |
| Desktop<br>Available authenticators for use on either Windows or Mac OS:<br>• <u>Chrome Extension</u><br>• <u>Edge Extension</u><br>Mobile                                                                                                    |
| Available authenticator apps such as Microsoft Authenticator for<br>windows phone, <u>Android</u> and <u>IOS</u> or Google Authenticator for <u>Android</u><br>and <u>IOS</u> .                                                                                                    |
| *Please keep in mind that data charges may apply when downloading an app or<br>when using it to scan QR codes during the setup process. Always check the terms<br>and conditions of the specific MFA app you choose to download as you will be<br>subject to the terms and conditions of that provider. |
|                                                                                                    |
| B. Whichever authenticator app you choose, you will be subject to the Terms of Use of nat provider.                                                                                                    |

**2.2.5** The download page for the Chrome extension will open from the link. Select the blue "Add to Chrome" button on screen.

| ttensions → Authenticato<br>Authenticator<br>⊘ authenticator.cc ♀ |                   | users                                               |                                 |         | Add to Chrome | Sign in |  |  |
|-------------------------------------------------------------------|-------------------|-----------------------------------------------------|---------------------------------|---------|---------------|---------|--|--|
| Authenticator<br>authenticator.cc Q<br>***** 1.646 ①              | Featured          | users                                               |                                 |         | Add to Chrome |         |  |  |
| Overv                                                             |                   | Reviews                                             | 14400000                        | Related |               |         |  |  |
| < Au                                                              | Privacy practices | e<br>Bit<br>515<br>Ww<br>Coope<br>2000<br>Linnegist | Authenticator<br>526853<br>0910 |         | >             |         |  |  |

## **2.2.6** Download the authenticator extension to your desktop.

Select the grey "Add Extension" button in the pop-up screen.

| Authenticator - Chrome Web Sto x +                                                                                                 |                                                                                                    |                     | ∨ - □ X     |
|----------------------------------------------------------------------------------------------------|----------------------------------------------------------------------------------------------------|---------------------|-------------|
| $\epsilon  ightarrow \mathtt{C}$ $\Delta$ $\hat{\mathtt{e}}$ chrome.google.com/webstore/detail/authenticator/bhghoamapcdpbohphigoo | oaddinpkbai                                                                                                    |                     | G 🖻 🖈 🔲 😩 🗄 |
| 3 aboutblank                                                                                                    | Add "Authenticator"?                                                                                                    |                     |             |
| 🝙 chrome web store                                                                                                    | Add extension Cencel                                                                                                    | 🗘 Sign in           |             |
| Home > Extensions > Authenticator  Authenticator  authenticatorc  authenticatorcc  authenticatorcc  t * * * * * 1.646  Overview    | ured<br>Productivity 3.000,000+ users<br>Privacy practices Reviews Support                                                                                                    | Checking<br>Related |             |
|                                                                                                    | <image/> <section-header><section-header><section-header><section-header><section-header><section-header><image/><image/><image/><image/><text></text></section-header></section-header></section-header></section-header></section-header></section-header> |                     |             |

**2.2.7** To open, this can be found in the extension toolbar to the right of the address bar at the top of the screen.

Next you need to go back to the portal to complete setup.

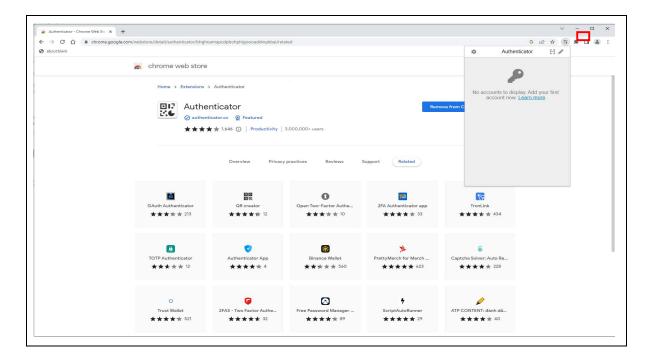

| u have downloaded the authenticator to your desktop browser.<br>to progress to the Setup stage.                                                                                                    |  |
|----------------------------------------------------------------------------------------------------|--|
| Two Factor Authentication<br>Follow the steps below to enable two factor authentication.                                                                                                    |  |
| DOWNLOAD SETUP VERIFY                                                                                                    |  |
| <ul> <li><b>1. Download an Authenticator</b></li> <li>Su can use an existing authenticator or download one from the links below. Proceed once authenticator is installed.</li> <li><b>Deston</b></li> <li>Mailabe authenticators for use on either Windows or Mac OS:</li> <li><b>Chrome Extension</b></li> <li><b>Edge Extension</b></li> <li><b>Mobile</b></li> <li>Mailable authenticator apps such as Microsoft Authenticator for fundroid and IOS or Google Authenticator for <u>Android</u> and IOS or Google Authenticator for <u>Android</u> and House Found and House Found and House Found and House Found and House Found and House Found and House Found and House</li></ul> |  |
| and conditions of the specific MFA app you choose to download as you will be subject to the terms and conditions of that provider.                                                                                                    |  |

**2.2.9** Navigate to the browser extension toolbar and open the authenticator.

This can be found in the extension toolbar to the right of the address bar at the top of the screen.

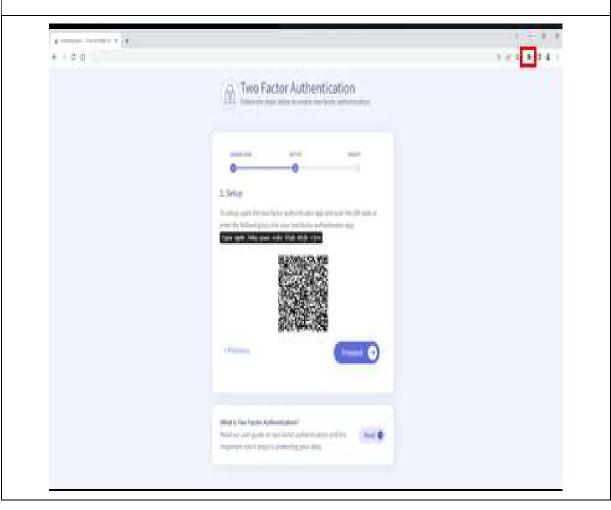

**2.2.10** You can setup the authenticator by scanning the QR code or manually entering the 32-digit Secret Key.

- Click the 🗄 icon for the scan QR code setup option.
- Click the *c* icon for the manual setup option.

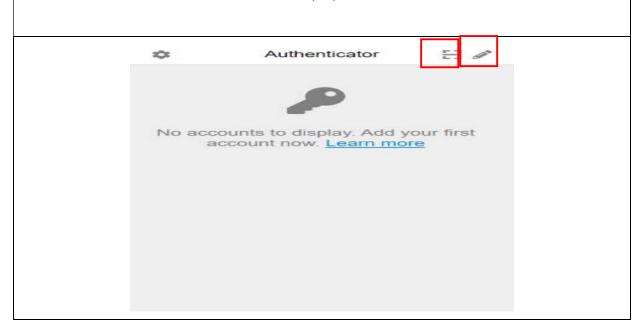

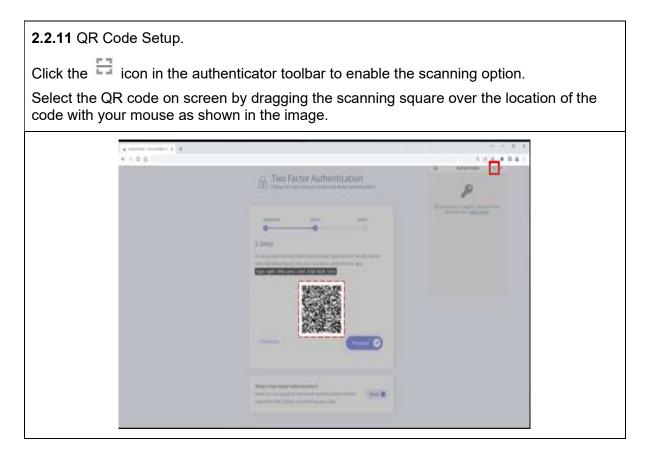

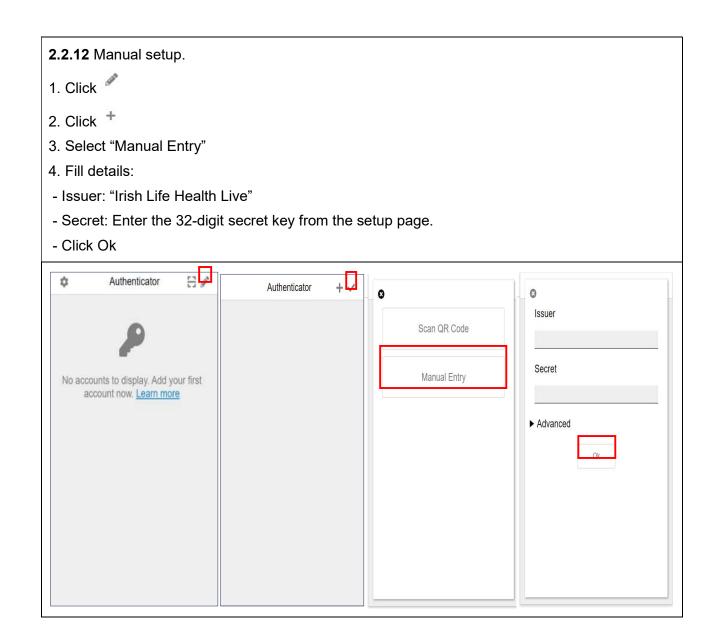

| 2.13 Success. You have setup the authenticator.<br>The authenticator will immediately show a 6-digit code whic<br>Click "Proceed" to move to the Verify screen.                                   | ch will refresh periodically.                                         |
|----------------------------------------------------------------------------------------------------|-----------------------------------------------------------------------|
| Two Factor Authentication<br>Follow the steps below to enable two factor authentication.                                                                                                    | ★     Authenticator     ⊟ ≠       Irish Life Health     765 286     ● |
| DOWNLOAD SETUP VERIFY                                                                                                    |                                                                       |
| 2. Setup<br>To setup, open the two factor authenticator app and scan the QR code or<br>enter the following key into your two factor authenticator app.<br>tppa ng46 7d4q paax vskx 55qb kbjk vjrn |                                                                       |
| Previous                                                                                                    |                                                                       |
| What is Two Factor Authentication?<br>Read our user guide on two factor authentication and the important role it plays in protecting your data.                                                   |                                                                       |

**2.2.14** Enter the 6-digit authentication code into the verification code box on the Verify screen and select "Submit".

If there is an error:

- 1. Retry, confirming the correct digits are input, which match the code on the authenticator at the time of submission.
- 2. Go to the previous page and re setup the authenticator.

|                                                                         | actor Authenticat                                                                  | ion                 | In | 🌣<br>sh Life Healt | 1  |
|-------------------------------------------------------------------------|------------------------------------------------------------------------------------|---------------------|----|--------------------|----|
|                                                                         | teps below to enable two factor a                                                  |                     | 2  | 765 28             | 36 |
|                                                                         |                                                                                    |                     |    |                    |    |
| DOWNLOAD                                                                | SETUP                                                                              | VERIFY              |    |                    |    |
| ©                                                                       | ©                                                                                  | 3                   |    |                    |    |
|                                                                         |                                                                                    |                     |    |                    |    |
| 3. Verify                                                               |                                                                                    |                     |    |                    |    |
| Once setup is complet                                                   | te, your two factor authenticator a                                                | pp will provide you |    |                    |    |
| with a unique code. E                                                   | nter the code in the confirmation h                                                | pox below.          |    |                    |    |
| Verification Code                                                       |                                                                                    |                     |    |                    |    |
| verification Code                                                       |                                                                                    |                     |    |                    |    |
| 765286                                                                  |                                                                                    |                     |    |                    |    |
|                                                                         | (                                                                                  | Submit              |    |                    |    |
| 765286                                                                  |                                                                                    | Submit              |    |                    |    |
| 765286                                                                  | uthentication?                                                                     | Submit              |    |                    |    |
| 765286<br>< Previous<br>What is Two Factor Ar<br>Read our user guide of | uthentication?<br>on two factor authentication and t<br>s in protecting your data. |                     |    |                    |    |

**2.2.15** Success. You have verified the authenticator and this one-time setup is complete.

Keep your authenticator safe as you will be required to enter the 6-digit authentication code every time you login.

#### 3 Main administrator registration

- The main user will be registered to use the Provider Portal for Billing Agencies.
- This main user is the only person who needs to complete this step.
- They can then create other users as needed, including other admin users and agent users. Users with admin access can then create all users for the portal for their teams as needed.

Let's look at how you complete your registration as the main admin user:

### 4 Resetting your Password

| Note | Enter the Irish Life Health Live address in your addresss bar and press Enter. |
|------|--------------------------------------------------------------------------------|
| 1    | Make sure you are on the Login tab.                                            |
| 2    | Click Forgot Password.                                                         |

| Welcome to Irish L<br>This portal is for Providers, Brokers | ife Health Live<br>& Scheme Administrators only |
|-------------------------------------------------------------|-------------------------------------------------|
| Login email                                                 |                                                 |
| Password                                                    | ۲                                               |
| Forgot password?<br>Login →<br>Not registered? Regist       | ter here                                        |
| Irish Life Health Member portal                             | Login 🕥                                         |

| C         | Welcome to Irish Life Health Live<br>This portal is for Providers, Brokers & Scheme Administrators on |
|-----------|----------------------------------------------------------------------------------------------------|
| Forgo     | t your password?                                                                                      |
| Please en | ter the email address you wish to reset your password for.                                            |
| Email add | Iress                                                                                                 |
|           | Reset password                                                                                        |
|           | Return to login                                                                                       |

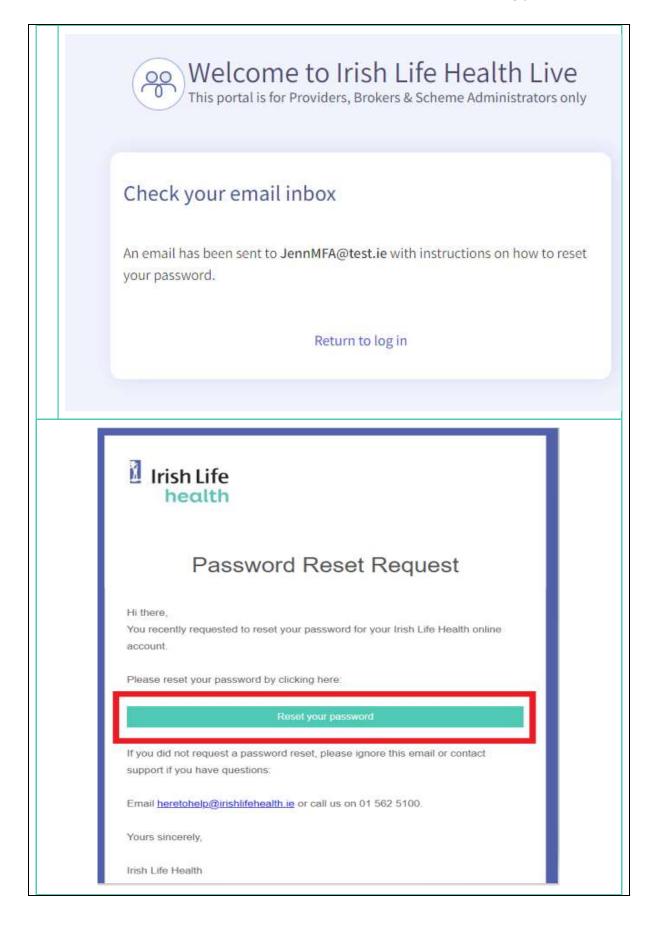

| 5 | Create a new password.<br>Confirm this too. |  |  |  |  |  |  |  |
|---|---------------------------------------------|--|--|--|--|--|--|--|
| 6 | Click the Confirm button.                   |  |  |  |  |  |  |  |
| 6 | Click the Confirm button.                   |  |  |  |  |  |  |  |
|   | Back to log in                              |  |  |  |  |  |  |  |

Some of our portal users have access to the member portal as a customer too. They may access both the member and provider portal with the same email address for both.

Where a user accesses the portal as a customer member and as a provider user AND uses the same email address for both, there is no need to re-register as a user on this version of the provider portal.

If this describes you, then you do not need to re-register to use this provider portal. All you need to do is access the Irish Life Health Live portal and enter your email address and password that you use for the member portal and link your provider member number and click Link Member.

# 5 Create New Users

Anyone with administrator access in the portal can create additional users.

If you are the primary administrator and you have registered – see section 3 – your next step will be to create users for all the people you would like to have access to your provider portal.

#### 5.1 Two types of access

- Some of these users will only need access to check a member's level of cover and draw reports but do not need the ability to create and amend user access. These types of users can be created as **Agent** users.
- Some of these users may need access to all functionality, including the ability to also create and edit user access. These types of users can be created and given **Admin** access.

| <ol> <li>Click My Account from the Menu.</li> <li>Scroll down to the Create User section on this page.</li> <li>For each user, enter a Name and Surname in the Name field.</li> <li>Enter their Email Address.</li> <li>Select the type of access the user should have (Admin or Agent).</li> </ol> |
|----------------------------------------------------------------------------------------------------|
| (IsProvider)   partnersupport@irishlifehealth.le   1850 718 718  <br>Irish Life<br>Home Check Cover Schedules and Forms Documents Report My Account Log Out                                                                                                    |
| Create User     Admins will have access to everything while Agents will just have access to check cover.     Name Email address                                                                                                    |
| ADMIN<br>3 Name 4 Email 5 AGENT 6 Create User                                                                                                    |
|                                                                                                    |
| Each user will receive an email directing them to the Irish Life Live portal link at ( <u>https://www.irishlifehealth.ie/portal/ilhlive</u> ) and will ask them to use the Forgot Password link to create their own password.                                                                       |
| The next section covers the steps for this.                                                                                                    |

# 6 Creating a Password as a Newly Registered User

If you are a new user, and your user access has recently been created by your main admin user, you will receive an email from the Irish Life Health Live Portal welcoming you to the portal and asking you to create your own password. To do this, all you need to do is access the portal and click the Forgot Password link on the Login page. Once you fill in your email address and request a password reset email you can then use this email to create your own password.

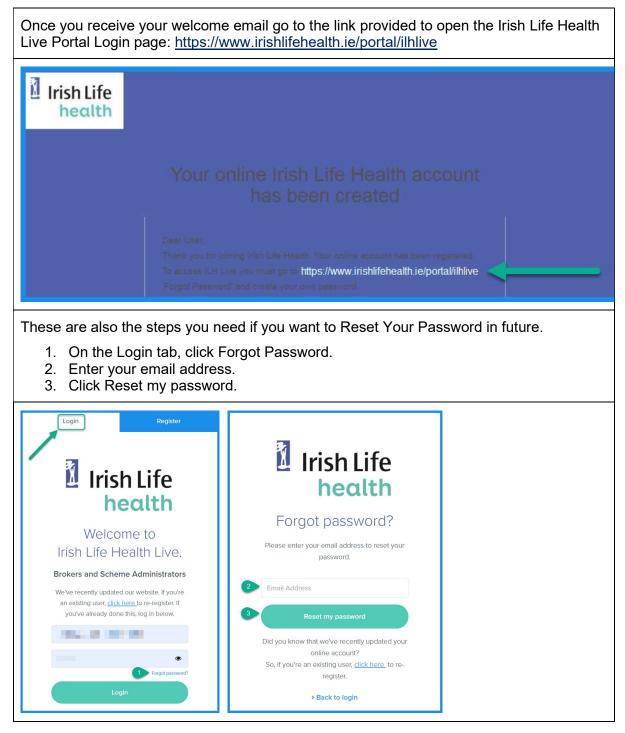

| <ol> <li>Open your email inbox a<br/>Reset your password.</li> </ol>                                                                                                    | nd look for the email from <u>noreply@irishlifehealth.ie</u> . Click                                                                                                    |
|----------------------------------------------------------------------------------------------------|----------------------------------------------------------------------------------------------------|
| File       Message       Help       V Tell me what you want to do         File       Message       Help       V Tell me what you want to do         Image: State of the state of the state of the |                                                                                                    |
| Hi there,<br>You recen<br>account.<br>Please res<br>1 Reset you<br>If you dd<br>support if                                                                                                    | Sh Life<br>ecith<br>Password Reset Request<br>thy requested to reset your password for your Irish Life Health online<br>set your password by clicking here:<br>rpassword<br>not request a password reset, please ignore this email or contact<br>you have questions:<br>abotelp@irishlifehealth.je or call us on 1890 717 717.                                                                                                    |
| <ol> <li>5. This opens the Reset Parequirements.</li> <li>6. Re-enter this same pass</li> <li>7. Click Confirm.</li> </ol>                                                                                                    | ssword screen. Enter a password that meets the word.                                                                                                    |
|                                                                                                    | Irish Life<br>health<br>health<br>bhealth<br>bh |

# 7 Logging in

Once you have registered and confirmed or created your password, you can log in to use the portal.

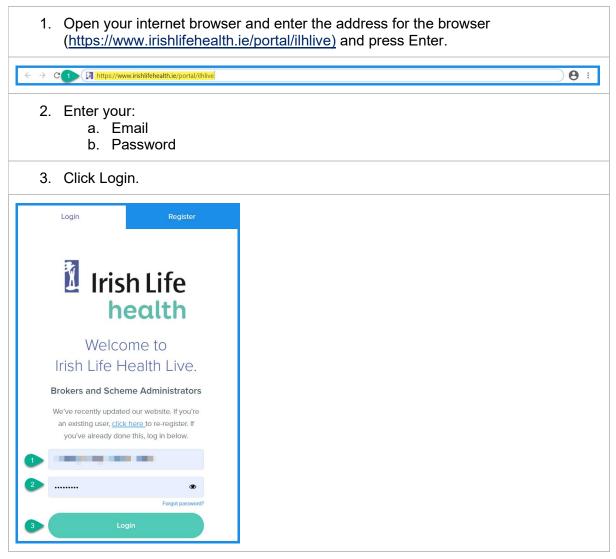

# 8 The Home page

The home pages provides a convenient hub to the different parts of the portal.

- Your username (email address) will display at the top of the page.
   The provider support contact details are displayed at the top of the page too.
- 3. There are 6 screens in the portal that you can access from this home screen:
  - a. Home
  - b. Check Cover
  - c. Schedules and Forms
  - d. Documents
  - e. Reporting
  - f. My Account
- 4. Clicking View Reports will take you to the Reporting page.
- 5. You can also quickly Check Cover from the Home page.
- 6 Click I og Out to close the portal

|                            | (IsBillingAgency)   partnersupport@irishlifehealth.ie + (01) 562 5162 |             |                  |           |            |       |
|----------------------------|-----------------------------------------------------------------------|-------------|------------------|-----------|------------|-------|
| sh Life<br>ealth 3         | Home Check Co                                                         |             |                  | Reporting | My Account | Log C |
|                            |                                                                       |             |                  |           | 6          |       |
| Nelcome to Iris            | sh Life H                                                             | ealth Live  |                  |           |            |       |
| -                          |                                                                       |             |                  |           |            |       |
| Reports                    |                                                                       |             |                  |           |            |       |
| View consultant reports    |                                                                       |             |                  |           |            |       |
| View Reports               |                                                                       |             |                  |           |            |       |
|                            |                                                                       |             |                  |           |            |       |
| Search Policy              |                                                                       |             |                  |           |            |       |
| Policy Number and          | Member N                                                              | Number Full | Name and Date of |           |            |       |
| Date of Birth              |                                                                       | Birth       | i.               |           |            |       |
| Policy Number              |                                                                       |             |                  |           |            |       |
| Policy Number              |                                                                       |             |                  |           |            |       |
| Date of birth              |                                                                       |             |                  |           |            |       |
| Date of Birth (DD/MM/YYYY) |                                                                       |             |                  |           |            |       |
|                            |                                                                       |             |                  |           |            |       |

Let's look at how to check a member's cover.

### 9 Checking Cover

There are 3 ways you can check a member's cover:

- a. By policy number and date of birth,
- b. By member number,
- c. By full name and date of birth

You can access this functionality at the bottom of the Home page or by clicking on the Check Cover menu option.

#### 9.1 Check Cover by policy number and date of birth

- 1. Click Policy Number as the type of Search.
- 2. Enter a valid Policy Number in full.
- 3. Enter a date of birth as DDMMYYYY.
- 4. Click Find Policy.
- 5. Click the policy number hyperlink to open the policy details.

| Irish Life<br>health          | Home Check Cover | Schedules and Forms | Documents Reportin | ng My Account | Log Out |
|-------------------------------|------------------|---------------------|--------------------|---------------|---------|
| Check Cover                   |                  |                     |                    |               |         |
| Search Policy                 |                  |                     |                    |               |         |
| Search Policy                 |                  |                     |                    |               |         |
| Policy Number                 | Member Number    | r Full Nar<br>Birth | ne and Date of     |               |         |
| Policy Number                 |                  |                     |                    |               |         |
| 3 Date of birth<br>01/08/1976 |                  |                     |                    |               |         |
| 4 Find Policy                 |                  |                     |                    |               |         |
|                               |                  |                     | 2                  | Policy        |         |
| Policy Number Member          | er Number Name   | Date of Birth       | Plan               | Renewal Date  |         |

| <ul> <li>The Policy Details page opens in a separate tab.</li> <li>6. The first tab shows the policy details like the plan name, member number, date of birth, etc. including the policy address details.</li> <li>7. The second tab shows the detailed cover and benefits for the member.</li> </ul> |
|----------------------------------------------------------------------------------------------------|
| Policy                                                                                                    |
| 6 Policy Details Cover and Benefits 7                                                                                                    |
| Policy Details                                                                                                    |
| Start Date<br>30/12/2020                                                                                                    |
| End Date                                                                                                    |
| 29/12/2021<br>Next Renewal Date                                                                                                    |
| 30/12/2021<br>Status                                                                                                    |
| Live                                                                                                    |
| Rygpabeymy Fvjq-Uhne<br>(Policyholder)                                                                                                    |
| Plan<br>Select Starter                                                                                                    |
| Member Number                                                                                                    |
| Date of Birth<br>01/08/1976                                                                                                    |
| Join Date<br>30/12/2020                                                                                                    |
| First Insured                                                                                                    |
| 30/12/2016<br>Name                                                                                                    |
| Rygpabeymy Fvjq-Uhne                                                                                                    |
| Last Name                                                                                                    |
| Fvjq-Uhne                                                                                                    |
| Addresses on the policy                                                                                                    |
| Postal Address                                                                                                    |
| Address Line 1                                                                                                    |
|                                                                                                    |
| Address Line 2                                                                                                    |
|                                                                                                    |
| Address Line 3                                                                                                    |
|                                                                                                    |
| Town / City                                                                                                    |
|                                                                                                    |
| County                                                                                                    |
| County                                                                                                    |
|                                                                                                    |
|                                                                                                    |

| If a member's policy is cancelled, you will see this clearly on the policy details screen,                                                 |
|----------------------------------------------------------------------------------------------------|
| Policy Details Cover and Benefits                                                                                                    |
| Cover Details for VIV                                                                                                    |
| Who is covered?<br>Select a member to view their benefits and Terms & Conditions.<br>Rygpabeymy Fvjq-Uhne<br>(Cancelled)                   |
| Rygpabeymy Fvjq-Uhne<br>Member Number:<br>Health Plan 13<br>This member has been cancelled and is not currently covered under this policy. |
| Member's hospital cover                                                                                                    |
| A summary of the hospital cover on member's plan.<br>Hospital modules are not visible at this time.                                        |
| and on the Cover and Benefits tab too.                                                                                                    |
| Policy Details Cover and Benefits Cover Details for VIVG                                                                                   |
| Who is covered?                                                                                                    |
| Select a member to view their benefits and Terms & Conditions.                                                                             |
| Rygpabeymy Fvjq-Uhne<br>(Cancelled)                                                                                                    |
| 8                                                                                                    |
| Rygpabeymy Fvjq-Uhne<br>Member Number:                                                                                                    |
| Health Plan 13                                                                                                    |
| This member has been cancelled and is not currently covered under this policy.                                                             |
| Member's hospital cover                                                                                                    |
| A summary of the hospital cover on member's plan.<br>Hospital modules are not visible at this time.                                        |
|                                                                                                    |

To view a member's detailed cover details on a live policy:

- 8. Click the Cover and Benefits tab.
- 9. View their Plan and hospital cover details by hospital type.
- 10. To check the member's specific hospital list cover, click the View your hospital list link.

We recommend that you confirm that the hospital or centre or facility is covered on the member's hospital list.

If a hospital is designated as not covered on the member's hospital list, the member has no cover in that hospital.

In this first example, the member has cover for public hospitals only.

| Policy D 8 C                   | over and Benefits                                                                                                    |
|--------------------------------|----------------------------------------------------------------------------------------------------|
| Cover D                        | etails for VIVG                                                                                                    |
| Who is cov<br>Select a memb    | vered?<br>ber to view their benefits and Terms & Conditions.                                                                                                    |
| Rygpabeymy F<br>(Policyholder) | ivjq-Uhne                                                                                                    |
| 9                              | Rygpabeymy Fvjq-Uhne<br>Member Number:                                                                                                    |
| Membe                          | Select Starter                                                                                                    |
|                                | r's hospital cover                                                                                                    |
| A summary o                    | r's hospital cover<br>f the hospital cover on member's plan.                                                                                                    |
| A summary o                    | r's hospital cover                                                                                                    |
| A summary o                    | r's hospital cover<br>f the hospital cover on member's plan.<br>Int fees and inpatient scans                                                                                                    |
| A summary o<br>Consulta        | r'S hospital cover<br>f the hospital cover on member's plan.<br>Int fees and inpatient scans<br>Consultants fees (In selected hospitals only) Covered<br>Inpatient Scans (In selected hospitals only) Covered                                   |
| A summary o<br>Consulta        | r'S hospital cover<br>f the hospital cover on member's plan.<br>Int fees and inpatient scans<br>Consultants fees (In selected hospitals only) Covered                                                                                           |
| A summary o<br>Consulta        | r'S hospital cover<br>f the hospital cover on member's plan.<br>Int fees and inpatient scans<br>Consultants fees (In selected hospitals only) Covered<br>Inpatient Scans (In selected hospitals only) Covered<br>Hospitals                      |
| A summary o<br>Consulta        | r's hospital cover<br>f the hospital cover on member's plan.<br>Int fees and inpatient scans<br>Consultants fees (In selected hospitals only) Covered<br>Inpatient Scans (In selected hospitals only) Covered<br>Hospitals<br>Day Case: covered |

| In this example, the member h                                                                          | as cover for public and private hospitals:                                                                   |
|----------------------------------------------------------------------------------------------------|----------------------------------------------------------------------------------------------------|
| Policy Details Cover and Benefits                                                                      |                                                                                                    |
| Cover Details for                                                                                      |                                                                                                    |
| Who is covered?                                                                                        |                                                                                                    |
| Select a member to view their benefits and Term                                                        | ns & Conditions.                                                                                             |
| (Partner)                                                                                              |                                                                                                    |
| Member's hospital cover                                                                                | Axjy Gnbpnm<br>Member Number: 3138742<br>Kick-Off Plan ILH<br>Personalised Packages: Travel and Sports Cover |
| A summary of the hospital cover on member's                                                            | plan.                                                                                                    |
| Consultant fees and inpatient scans                                                                    |                                                                                                    |
| <ul> <li>Consultants fees (In selected hospit</li> <li>Inpatient Scans (In selected hospita</li> </ul> |                                                                                                    |
| Public Hospitals                                                                                       | Private Hospitals                                                                                            |
| <ul> <li>Day Case: covered</li> </ul>                                                                  | Oay Case: 65% cover                                                                                          |
| Private Room: Semi-Private Rate                                                                        | Privato Room: 65% of Semi-Private Rate                                                                       |
| <ul> <li>Semi Private Room; covered</li> </ul>                                                         | Semi Private Room: 65% cover                                                                                 |
| View member's hospital list                                                                            |                                                                                                    |
|                                                                                                    |                                                                                                    |

When you click the View member' hospital list hyperlink, the relevant hospital list opens in a separate tab.

It shows the hospital list (1/2/3/4 or A/B/C/D) relevant to the member's plan.

You can search for the hospital / centre / facility by area and check the last column.

| Irish Life<br>health                                | Tailored H<br>Lists of M |        |         |
|-----------------------------------------------------|--------------------------|--------|---------|
| Lists of Medical Facilities: as of 15 February 2021 |                          |        | •       |
| A. Hospitals                                        | Hospital type            | Direct | List A  |
| Cavan                                               |                          |        |         |
| Cavan General Haspital                              | Public                   | Yes    | Covered |
| Clare                                               |                          |        |         |
| Mid Western Regional Hospital, Ennis                | Public                   | Yes    | Covered |
| Cork                                                |                          |        |         |
| Bantry General Hospital                             | Public                   | Yes    | Covered |
| Ban Secours Hospital, Cork                          | Private                  | Yes    | Covered |
| Cork Radiation Oncology at Bon Secours              | Private                  | Yes    | Covered |
| Cork University Hospital                            | Public                   | Yes    | Covered |
| Cark University Maternity Haspital                  | Public                   | Yes    | Covered |
| Mallow General Hospital                             | Public                   | Yes    | Covered |
| Mater Private Cork                                  | Private                  | Yes    | Covered |
| Mercy University Hospital                           | Public                   | Yes    | Covered |
| St. Patrick's (Marymount Hospice)                   | Public                   | Yes    | Covered |
| South Infirmary Victoria University Haspital        | Public                   | Yes    | Covered |
| Donegal                                             |                          |        |         |
|                                                     | Public                   | Yes    | Covered |
| Letterkenny University Hospital                     |                          |        |         |

| In this example, a hospital is                                                                     | designated on the Hospital lis                                                                                                    | st as See 7                                | Table of Cover.                                                                                                    |
|----------------------------------------------------------------------------------------------------|----------------------------------------------------------------------------------------------------|--------------------------------------------|----------------------------------------------------------------------------------------------------|
| Dublin<br>Beacon Hospital, Dublin 18 - Cardiac procedures<br>Beacon Hospital, Dublin 18            |                                                                                                    | High Tech – Private<br>High Tech – Private | Yes See Table of Cover<br>Yes See Table of Cover                                                                      |
|                                                                                                    | er Details tab for this member,<br>er. This member has varying ra<br>ls.                                                                                                    |                                            |                                                                                                    |
| Who is covered?<br>Select a member to view their benefits and Te<br>Xclek Gnbpnm<br>(Policyholder) | erms & Conditions.                                                                                                    |                                            |                                                                                                    |
|                                                                                                    | Xclek Gnbpnm                                                                                                    |                                            |                                                                                                    |
|                                                                                                    | Member Number:                                                                                                    |                                            |                                                                                                    |
|                                                                                                    | 4D Health 4<br>Personalised Packages: You Extra, Sports Extra, Travel                                                                                                    | Extra                                      |                                                                                                    |
| Member's hospital cover                                                                            |                                                                                                    |                                            |                                                                                                    |
| A summary of the hospital cover on member                                                          | 's plan.                                                                                                    |                                            |                                                                                                    |
| Consultant fees and inpatient scans Consultant fees Covered Inpatient Scans Covered                |                                                                                                    |                                            |                                                                                                    |
| Public Hospitals                                                                                   | Private Hospitals                                                                                                    | High Tech                                  | Hospitals                                                                                                    |
| <ul> <li>Day Case: Covered</li> </ul>                                                              | Oay Case: Covered subject to €50 excess<br>per claim                                                                                                    | -                                          | Case: Covered subject to €50 excess                                                                                   |
| <ul> <li>Private Room: Covered</li> <li>Semi Private Room: Covered</li> </ul>                      | Private Room: Covered subject to €50 excess per claim subject to €2,000 co-                                                                                                   |                                            | d Cardiac Procedures: Covered<br>t to €50 excess per claim                                                            |
|                                                                                                    | payment on certain orthopaedic procedures<br>Semi Private Room: Covered subject to<br>©50 excess per claim subject to ©2,000 co-<br>payment on certain orthopaedic procedures | subjec                                     | I Special Procedures: Covered<br>t to €50 excess per claim subject to<br>0 co-payment on certain orthopaedic<br>lures |
|                                                                                                    |                                                                                                    | subjec                                     | e ROOM: Covered (Beacon only)<br>t to €50 excess per claim. 50% Cover in<br>ock Clinic and Mater Private              |
|                                                                                                    |                                                                                                    | only) s                                    | Private Room: Covered (Beacon<br>ubject to €50 excess per claim. Mater<br>and Blackrock Clinic 50% cover.             |
| View member's hospital list                                                                        |                                                                                                    |                                            |                                                                                                    |
| Tin                                                                                                |                                                                                                    |                                            |                                                                                                    |

Tip:

Once you are done checking a member's hospital list and cover details, close the tabs to return to your original tab.

#### 9.2 Check Cover by member number

If you only have a member's Member Number, you can search for a policy with this too.

- 1. On the Check Cover page,
- 2. Click Member Number, and
- 3. Enter the Member Number,
- 4. Click Find Policy, and
- 5. Click the Policy Number hyperlink to open the member's Cover Details tab.

Follow the same steps as shown in section 8.1 to check a member's cover and hospital list.

| Irish Life<br>health                    | Home<br>·     | Check Cover 5 | Schedules and Forms | Documents Reportir | ng My Account          | Log Out |
|-----------------------------------------|---------------|---------------|---------------------|--------------------|------------------------|---------|
| Check Cov                               | er            | •             |                     |                    |                        |         |
| Search Policy                           |               |               |                     |                    |                        |         |
| Search Policy                           |               |               |                     |                    |                        |         |
| Policy Num                              | ber 2         | Member Number | Full Nam<br>Birth   | e and Date of      |                        |         |
| Member Number<br>3 216<br>4 Find Policy |               |               |                     |                    |                        |         |
| Policy Number                           | Member Number | Name          | Date of Birth       | Plan               | Policy<br>Renewal Date |         |
| 5 VIVM                                  | 216           | Xclek Gnbpnm  | 01/01/1972          | 4D Health 4        | 15/08/2021             |         |

#### 9.3 Check cover by Full Name and Date of Birth

You can also search for a policy by Full Name and Date of Birth.

- 1. On the Check Cover page,
- 2. Click Full Name and Date of Birth option, and
- 3. Enter the member's First Name,
- 4. Last Name,
- 5. Date of birth (in DDMMYYYY format), and
- 6. Click Find Policy.
- 7. Click the Policy Number hyperlink to open the member's Cover Details tab.

Follow the same steps as shown in section 8.1 to check a member's cover and hospital list.

| lrish Life<br>health                                                                                                    | Home<br>-  | Check Cover   | Schedules and Forms | Documents Report | ing My Account         | Log Out |
|----------------------------------------------------------------------------------------------------|------------|---------------|---------------------|------------------|------------------------|---------|
| Check Cover                                                                                                    |            |               |                     |                  |                        |         |
| and the set of the set of the set |            |               |                     |                  |                        |         |
| Search Policy                                                                                                    |            |               |                     |                  |                        |         |
| Search Policy                                                                                                    |            |               |                     |                  |                        |         |
| Policy Number                                                                                                    | 0          | Member Number | Full Nam<br>Birth   | ne and Date of   |                        |         |
| First Name                                                                                                    |            |               |                     |                  |                        |         |
| Xcl                                                                                                    |            |               |                     |                  |                        |         |
| 4 Last Name<br>Gr                                                                                                    |            |               |                     |                  |                        |         |
| 5 Date of birth                                                                                                    |            |               |                     |                  |                        |         |
|                                                                                                    |            |               |                     |                  |                        |         |
| 6 Find Policy                                                                                                    |            |               |                     |                  |                        |         |
|                                                                                                    |            |               |                     |                  |                        |         |
| Policy Number Memi                                                                                                    | oer Number | Name          | Date of Birth       | Plan             | Policy<br>Renewal Date |         |
| 7 VIV 21                                                                                                    |            |               | 01/01/1972          | 4D Health 4      | 15/08/2021             |         |
|                                                                                                    |            |               |                     |                  |                        |         |

It is possible that there are more than one policy that match the search criteria.

In this scenario, the results will display in a table. In this example there are 2 policies. Be sure to select the correct policy.

In this example, the member has 2 policies but only one is current and live as can be seen by looking at the Policy Renewal Date.

| earch Policy  |               |               |                   |                |                        |
|---------------|---------------|---------------|-------------------|----------------|------------------------|
| Search Policy | ý             |               |                   |                |                        |
| Policy Nu     | mber          | Member Number | Full Name a Birth | and Date of    |                        |
| First Name    |               |               |                   |                |                        |
| Rygpabeymy    |               |               |                   |                |                        |
| Last Name     |               |               |                   |                |                        |
| Fvjq-Uhne     |               |               |                   |                |                        |
| Date of birth |               |               |                   |                |                        |
| 01/08/1976    |               |               |                   |                |                        |
| Find Policy   |               |               |                   |                |                        |
|               |               |               |                   |                |                        |
| Policy Number | Member Number | Name          | Date of Birth     | Plan           | Policy<br>Renewal Date |
| 1             | 100           | 1             | 01/08/1976        | Health Plan 13 | 30/12/2017             |
|               |               | -             | 01/08/1976        | Select Starter | 30/12/2021             |

# 10 Schedules and Forms

#### 10.1 To find a Schedule of Benefits for a particular year / period

On the Schedules and Forms page, you can access the Schedule of Benefits for Professional Services and Claim Forms. To access Schedule of Benefits by year:

- 1. Click the Schedules and Forms menu.
- 2. On the Schedule of Benefits tab,
- 3. Click the link for the year that you require.

The relevant Irish Life Health web page opens.

| Irish Life health                                                                                                    | Home                                                                                                    | Check Cover                                          | Schedules and Forms                                                                                   | Documents                        | Reporting       | My Account | Log Out |
|----------------------------------------------------------------------------------------------------|----------------------------------------------------------------------------------------------------|------------------------------------------------------|----------------------------------------------------------------------------------------------------|----------------------------------|-----------------|------------|---------|
| Schedules a                                                                                                    | and Forr                                                                                                    | ns                                                   |                                                                                                    |                                  |                 |            |         |
| 2 Schedule of Benefilts Claim                                                                                                    | n Forms                                                                                                    |                                                      |                                                                                                    |                                  |                 |            |         |
| Schedule of Be                                                                                                    | nefits                                                                                                    |                                                      |                                                                                                    |                                  |                 |            |         |
| Each document is a pdf wh<br>Schedule of Benefits<br>Schedule of Benefits<br>Schedule of Benefits<br>Schedule of Benefits<br>Schedule of Benefits | for Professional Serv<br>for Professional Serv<br>for Professional Serv<br>for Professional Serv                                                                                                    | rices 2020<br>rices 2019<br>rices 2018<br>rices 2014 |                                                                                                    |                                  |                 |            |         |
|                                                                                                    | 🛙 Irish Life                                                                                                    |                                                      |                                                                                                    | Help   Blog   1890.714           |                 |            |         |
|                                                                                                    | health                                                                                                    | Compare Plans                                        | Benefits Employers Contact Us                                                                         | Q Retrieve a quote               | Cogin           |            |         |
|                                                                                                    | Schedule                                                                                                    | of Benefits <sup>.</sup>                             | for Professional Fe                                                                                   | es 2020                          |                 |            |         |
|                                                                                                    | Please find below the Rules                                                                                                    | supporting the new Irish Life                        | Health's Schedule of Benefits for Professional Fe<br>leries should be directed to ConsultantsContract | ies and the Rates, per disciplin | a, which may be |            |         |
|                                                                                                    | Terms & Condit                                                                                                    | ions                                                 |                                                                                                    |                                  |                 |            |         |
|                                                                                                    | General Rules                                                                                                    |                                                      |                                                                                                    |                                  |                 |            |         |
|                                                                                                    | General Ground Rules<br>General Burger, Pulses<br>Anaesthrosis Rules<br>Medical Rules<br>Centatic, Medicine Rules<br>Patilative Medicine Rules<br>Intensive Care Rules<br>Necentation / CLI Rules<br>Pasidatric ICU Rules<br>Baticitopy: Rules |                                                      |                                                                                                    |                                  |                 |            |         |
|                                                                                                    | Pathology Rules<br>GP Rules<br>Dental Oral Rules<br>Private Room Fee Rules                                                                                                    |                                                      |                                                                                                    |                                  |                 |            |         |

### 10.2 To find a Claim Form

To access Claim Forms:

- 1. Click the Schedules and Forms menu.
- 2. On the Claim Forms tab,
- 3. Click the link to the Irish Life Health website.
- 4. The relevant Irish Life Health web page opens.

| Irish Life<br>health                                    | Home Check Cover Schedules and Forms Documents Reporting My Account Log Out                                                                                                    |
|---------------------------------------------------------|----------------------------------------------------------------------------------------------------|
| Schedules and F                                         | Forms                                                                                                    |
| Schedule of Benefits Claim Forms                        | 2                                                                                                    |
| Claim Forms<br>All the relevant claim forms can be four | 3<br>ad on irishtifehealth.ie                                                                                                    |
|                                                         | IrishLife Compare Plans Benefits Blog Contact Us Help Legn     hocilth                                                                                                    |
|                                                         | We want to help                                                                                                    |
|                                                         | Types of Claim Forms                                                                                                    |
|                                                         | Hospital Claims We have diver payment agreements with at of our table hospitals to use can write the bill directly with the hospital for all algebia cosh, covered by year plan. Before graph hospital, year shaded check what cover your policy provides for a particular hospital or traitment center by calling our custamer service term on MBD 74444.                                                                                                    |
|                                                         | You will need to know the following information before you cell as:                                                                                                    |
|                                                         | Hospital Claim Forms Hospital Via Hostin forms to hish Life Hostin members:  Hosting form form                                                                                                    |
|                                                         | Declarity Learn Joint from     Declarity Learn Joint from     Declarity Learn Joint from     Declarity Learn Joint Joint  |
|                                                         | Assentivitäri Colin fam      Manerivitäri Colin fam      Manerivitäri Colin fam      taufi isi Tau tausa Andersi fam      taufi isi Tau tausa Andersi fam      taufi isi Tau tausa Andersi Cain fam      Sene Anderso Cain fam      End U-Byrodianaco Cain fam                                                                                                    |
|                                                         | Pre Approval Forms Betre you'll ad base forms, you will be readed to get pre-approval in advance                                                                                                    |
|                                                         |                                                                                                    |
|                                                         | Related articles                                                                                                    |
|                                                         | Table at Coarr     Coarr     Co |

# **11 Documents**

The Documents menu displays documents from the last 12 months.

To view older documents, use the dates filter and the Search box to filter withing the results.

- 1. The screen will auto-populate with the date one year ago in the Period From field and today's date in the Period To field.
- 2. If you click Search, all remittance letters issued to you in the last year will be available to view.

| Provid              | er Docum        | ents       |                                 |                    |                |                      |           |
|---------------------|-----------------|------------|---------------------------------|--------------------|----------------|----------------------|-----------|
| _                   |                 |            | n the last 12 months. To view o | Idor documento uco | the dates to f | iter and then use t  | ho coarch |
| box to filter furth | er if required. |            |                                 | ider documents use | the dates to i | itter and then use i | ne search |
| Period From         | 28/06/2020      | Period To  | 28/06/2021                      | 2                  | Search         |                      |           |
|                     |                 |            |                                 |                    |                |                      |           |
|                     |                 | Q Searc    | ch                              |                    |                |                      |           |
| Name                |                 | Dale       |                                 |                    |                |                      |           |
| Your Payment        |                 | 24/04/2021 |                                 |                    |                |                      | view      |
| Your Payment        |                 | 08/04/2021 |                                 |                    |                |                      | view      |
| Your Payment        |                 | 24/03/2021 |                                 |                    |                |                      | view      |
| Your Payment        |                 | 16/03/2021 |                                 |                    |                |                      | view      |
| Your Payment        |                 | 24/02/2021 |                                 |                    |                |                      | view      |
| Your Payment        |                 | 24/01/2021 |                                 |                    |                |                      | view      |
| Your Payment        |                 | 19/12/2020 |                                 |                    |                |                      | view      |
| Your Payment        |                 | 28/11/2020 |                                 |                    |                |                      | view      |
| Your Payment        |                 | 24/11/2020 |                                 |                    |                |                      | view      |
| Your Payment        |                 | 03/11/2020 |                                 |                    |                |                      | view      |

12 months dated 2020.

#### Documents

|              | 3 Q 2020   |      |
|--------------|------------|------|
| Name         | Date       |      |
| Your Payment | 19/12/2020 | view |
| Your Payment | 28/11/2020 | view |
| Your Payment | 24/11/2020 | view |
| Your Payment | 03/11/2020 | view |
| Your Payment | 29/10/2020 | view |
| Your Payment | 24/10/2020 | view |
| Your Payment | 24/09/2020 | view |
| Your Payment | 30/08/2020 | view |
| Your Payment | 24/08/2020 | view |
| Your Payment | 03/08/2020 | view |

4. Or, change the Date From and Date To fields, and5. Click Search to find letters issued within a specific date range.

| om |                          |                                                                                                    |                                                                                                    |                                                                                                    | F                                                                                                    | Period To                                                                                                    |
|----|--------------------------|----------------------------------------------------------------------------------------------------|----------------------------------------------------------------------------------------------------|----------------------------------------------------------------------------------------------------|----------------------------------------------------------------------------------------------------|----------------------------------------------------------------------------------------------------|
| 4  | 28/0                     | 06/2019                                                                                                  |                                                                                                    |                                                                                                    |                                                                                                    | 28/06/2021 5 Search                                                                                                    |
|    | J                        | UNE 201                                                                                                  | 19                                                                                                    |                                                                                                    | Ne                                                                                                    | xt                                                                                                    |
| Mo | Tu                       | We                                                                                                    | Th                                                                                                    | Fr                                                                                                    | Sa                                                                                                    | . 2020                                                                                                    |
|    |                          |                                                                                                    |                                                                                                    |                                                                                                    | 4                                                                                                    |                                                                                                    |
| 3  | 4                        | 5                                                                                                    | 6                                                                                                    | 7                                                                                                    | 8                                                                                                    | 020                                                                                                    |
| 10 | 11                       | 12                                                                                                    | 13                                                                                                    | 14                                                                                                    | 15                                                                                                    | 020                                                                                                    |
| 17 | 18                       | 19                                                                                                    | 20                                                                                                    | 21                                                                                                    | 22                                                                                                    | 020                                                                                                    |
| 24 | 25                       | 26                                                                                                    | 27                                                                                                    | 28                                                                                                    | 29                                                                                                    | 020                                                                                                    |
| 1  |                          |                                                                                                    |                                                                                                    |                                                                                                    |                                                                                                    | 020                                                                                                    |
|    | 4<br>Mo<br>3<br>10<br>17 | <ul> <li>4 28/0</li> <li>J</li> <li>Mo</li> <li>Tu</li> <li>3 4</li> <li>10 11</li> <li>17 18</li> </ul> | <ul> <li>28/06/2019</li> <li>JUNE 201</li> <li>Mo</li> <li>Tu</li> <li>We</li> <li>3</li> <li>4</li> <li>5</li> <li>10</li> <li>11</li> <li>12</li> <li>17</li> <li>18</li> <li>19</li> </ul> | 4         28/06/2019           JUNE 2019           Mo         Tu         We         Th           3         4         5         6           10         11         12         13           17         18         19         20 | Mo         Tu         We         Th         Fr           3         4         5         6         7           10         11         12         13         14           17         18         19         20         21 | 28/06/2019         JUNE 2019       Ne         Mo       Tu       We       Th       Fr       Sa         Mo       Tu       We       Th       Fr       Sa         1       1       1       1       1         3       4       5       6       7       8         10       11       12       13       14       15         17       18       19       20       21       22 |

# 12 Health Provider Reports

| When you click the View Reports button on the home page, you will be routed to the Reporting page.                                               |
|----------------------------------------------------------------------------------------------------|
| Irish Life Home Check Cover Schedules and Forms                                                                                                  |
| Welcome to Irish Life Health Live                                                                                                    |
| Reports                                                                                                    |
| View member listings, activities and financial statements                                                                                        |
| View Reports                                                                                                    |
| Alternatively, you can click the Reporting menu option.                                                                                          |
| Irish Life<br>Home Check Cover Schedules and Forms Documents Reporting My Account Log Out                                                        |
| Health Provider Reports         Hospital Claims Reports         For reports, please select the type of claims and date search type, if required: |
| Select a consultant you wish to view claims activities for.  Please select a consultant                                                          |
| Claim Type<br>Claim Paid ~                                                                                                    |
| Search Type Admission Date From/To Dates                                                                                                    |

The first step is to select the consultant you wish to view claims activity for. You have the ability to search for a consultant by name or PPSN.

|              | er Reports                   |                      |                    |                    |
|--------------|------------------------------|----------------------|--------------------|--------------------|
| Hospital     | Claims R                     | eports               |                    |                    |
| For reports, | please sele                  | ct the type of clair | ms and date sear   | ch type, if requir |
|              |                              |                      |                    |                    |
|              |                              |                      |                    |                    |
| Soloct a cou |                              | wich to viou clain   | as activition for  |                    |
| Select a co  | nsultant you                 | wish to view clain   | ns activities for. |                    |
|              | nsultant you<br>lect a consu |                      | ns activities for. | ¥                  |
|              |                              |                      | ns activities for. | -                  |
|              |                              |                      | ns activities for. | *                  |
|              |                              |                      | is activities for. | •                  |
| Please se    | lect a consu                 | ltant                |                    | •                  |

The next step is to choose the Claim Report Type. There are 5 options:

- 1. Claim Paid
- 2. Pending
- 3. Declined
- 4. Cancelled
- 5. All Claims

|                          | ims Reports<br>se select the type of cla | ims and date searcl | n type, if require |
|--------------------------|------------------------------------------|---------------------|--------------------|
| Select a consulta        | int you wish to view cla                 | ms activities for.  |                    |
| Al                       | 86) PPSN:(4                              | ŋ                   | •                  |
| Claim Type<br>Claim Paid |                                          | ~                   |                    |
| Claim Paid               |                                          |                     |                    |
|                          |                                          |                     |                    |
| Pending                  |                                          |                     |                    |
| Declined                 |                                          |                     |                    |
|                          |                                          |                     |                    |

#### Important note:

If a report includes a Claim Paid date field, this date is dynamic and can change. This date will initially be the aggregation date but may change if a clawback is applied to the claim. In this scenario, the Claim Paid date will update to the date the claw back was applied.

This is important to remember when entering a date to search by. If a claim has a claw back applied to it and you search for the claim, you will only find it by the claw back date as the claim paid date.

### 12.1 The Claim Paid Report by Admission Date

- 1. Choose consultant
- 2. Click the Claim Paid Claim Type
- 3. Click Admission Date
- 4. Enter an Admission Date
- 5. Click Get Claims Report

| tor reports, please select the type of claims and date search type, if required:<br>select a consultant you wish to view claims activities for.<br>Claim Type<br>Claim Paid 2 ~<br>search Type<br>Admission Date 3<br>From/To Dates | al Claims Reports                           |                               |  |
|----------------------------------------------------------------------------------------------------|---------------------------------------------|-------------------------------|--|
| Claim Type<br>Claim Paid 2 v<br>Search Type<br>Admission Date 3<br>From/To Dates                                                                                                    | rts, please select the type of claims and d | ate search type, if required: |  |
| Claim Paid 2 ~<br>Search Type<br>Admission Date 3<br>From/To Dates<br>Admission Date                                                                                                    | consultant you wish to view claims activiti | ies for.                      |  |
| Claim Paid 2 ~<br>Search Type<br>Admission Date 3<br>From/To Dates<br>Admission Date                                                                                                    |                                             | •                             |  |
| Search Type       Admission Date     3       From/To Dates                                                                                                    | pe                                          |                               |  |
| Admission Date From/To Dates Admission Date                                                                                                    | Paid 2                                      | •                             |  |
| From/To Dates                                                                                                    | уре                                         |                               |  |
| admission Date                                                                                                    | mission Date 3                              |                               |  |
|                                                                                                    | m/To Dates                                  |                               |  |
|                                                                                                    |                                             |                               |  |
| 05/02/2021 4                                                                                                    | on Date                                     |                               |  |
|                                                                                                    | 2021 4                                      |                               |  |
|                                                                                                    |                                             |                               |  |

| <ol><li>The report results will be displaye<br/>incluced in the report.</li></ol>                | d in a table. Scro    | ll right to       | o see all of        | the columns           |
|--------------------------------------------------------------------------------------------------|-----------------------|-------------------|---------------------|-----------------------|
| <ol> <li>The Copy button allows you to co<br/>programme.</li> </ol>                              | py and paste the      | report d          | lata to anot        | her                   |
| <ol> <li>The Excel button allows you to do of the portal.</li> </ol>                             | wnload the data i     | in an Ex          | cel spreads         | sheet outside         |
| <ol> <li>The Show entries dropdown gives<br/>displayed on the screen.</li> </ol>                 | s you the ability to  | choose            | e the numbe         | er of rows            |
| 10. The Search box allows you to ent                                                             | er data that will fil | lter the r        | results in th       | e table.              |
| 7 8 9 10<br>Copy Excel Show 10 v entries                                                         |                       |                   |                     |                       |
| Claim Claim Claim Member<br>Received Declined Paid Number                                        | Patient               | ♣ Claim<br>Number | Admission<br>Date   |                       |
| 2021-<br>2021-                                                                                   | MALE STREET           | -                 |                     | -                     |
| Showing 1 to 2 of 2 entries                                                                      |                       |                   | Previous            | 1 Next                |
| 4                                                                                                |                       |                   |                     | *                     |
|                                                                                                  |                       |                   |                     |                       |
| In all paid reports the following informatio                                                     | n is included         |                   |                     |                       |
| PSWT Amount paid on the invoice                                                                  |                       |                   |                     |                       |
| <ul> <li>Shortfall Amount and Shortfall Re</li> <li>If a Claw Back has been applied t</li> </ul> |                       |                   |                     | the Claw              |
| Back Amount and Clawed Back D                                                                    |                       | report o          |                     |                       |
|                                                                                                  |                       |                   |                     |                       |
| PWST + Shortfall + Shortfall<br>Amount + Reason                                                  |                       | Claim<br>Status 🗘 | Claw Back<br>Amount | ♦ Clawed Back<br>Date |
| €37.89 €0.00                                                                                     | 2021-05-07 Pai        |                   | €-0.00              | N/A                   |
| €18.19 €0.00                                                                                     |                       | id.               |                     | 100000                |
|                                                                                                  | 2021-03-29 Pai        |                   | €-0.00              | N/A                   |

# 12.2 The Claim Paid Report by From / To Date - Specific Date

| This report allows you to run a report for claims paid in a specific date range.                                                                                                    |
|----------------------------------------------------------------------------------------------------|
| <ol> <li>Choose consultant</li> <li>Click the Claim Paid Claim Type</li> <li>Click From/To Date</li> <li>Select Date Format DD/MM/YYYY</li> <li>Enter a From Date and a To Date</li> <li>Click Get Claims Report</li> </ol> |
| Health Provider Reports                                                                                                    |
| Hospital Claims Reports<br>For reports, please select the type of claims and date search type, if required:                                                                                                    |
| Select a consultant you wish to view claims activities for.                                                                                                    |
|                                                                                                    |
| Claim Type                                                                                                    |
| 2 Claim Paid ~                                                                                                    |
| Search Type                                                                                                    |
| Admission Date                                                                                                    |
| 3 From/To Dates                                                                                                    |
| Date Format                                                                                                    |
|                                                                                                    |
| ○ MM/YYYY                                                                                                    |
| From/To Dates                                                                                                    |
| From:                                                                                                    |
| 15/02/2021                                                                                                    |
| To:<br>30/02/2021                                                                                                    |
| 6 Get Claims Report                                                                                                    |

| 9. The<br>of th<br>10. The<br>disp<br>11. The | Copy but<br>ramme.<br>Excel but<br>e portal.<br>Show ent<br>layed on t<br>Search b | ton allow<br>tries drop<br>the scree | s you to o<br>down giv<br>n.<br>you to e              | downloa<br>es you t | d i<br>he | the data<br>ability t<br>hat will t | i in an<br>to choo | Ex<br>ose | cel spr         | rea<br>um | adsheet<br>nber of i | rov | vs            |
|-----------------------------------------------|------------------------------------------------------------------------------------|--------------------------------------|-------------------------------------------------------|---------------------|-----------|-------------------------------------|--------------------|-----------|-----------------|-----------|----------------------|-----|---------------|
| 8                                             | Copy Exce<br>Claim<br>Received                                                     | Show 10                              | <ul> <li>✓ entries</li> <li>Claim<br/>Paid</li> </ul> | Member<br>Number    | ¢         | Patient<br>Name                     | Date of<br>Birth   | ¢         | Claim<br>Number | ¢         | Admission<br>Date    | ¢   | Disch<br>Date |
|                                               | 2021-03-03                                                                         | N/A                                  | 2021-04-28                                            | -                   |           | -                                   | -                  |           |                 |           | -                    |     | -             |
|                                               | 2021-03-08                                                                         | N/A                                  | 2021-03-29                                            |                     |           |                                     |                    |           |                 |           |                      |     |               |
|                                               | 2021-04-07                                                                         | N/A                                  | 2021-04-28                                            |                     |           |                                     |                    |           |                 |           |                      |     |               |
|                                               | 2021-04-07                                                                         | N/A                                  | 2021-04-28                                            |                     |           |                                     |                    |           |                 |           |                      |     |               |
|                                               | 2021-04-07                                                                         | N/A                                  | 2021-04-28                                            |                     |           |                                     |                    |           |                 |           |                      |     |               |
|                                               | 2021-04-07                                                                         | N/A                                  | 2021-04-28                                            |                     |           |                                     |                    |           |                 |           |                      |     |               |
|                                               | 2021-04-07                                                                         | N/A                                  | 2021-04-28                                            |                     |           |                                     |                    |           |                 |           |                      |     |               |
|                                               | 2021-04-07                                                                         | N/A                                  | 2021-04-28                                            |                     |           |                                     |                    |           |                 |           |                      |     |               |
|                                               | 2021-03-19                                                                         | N/A                                  | 2021-04-28                                            |                     |           |                                     |                    |           |                 |           |                      |     |               |
|                                               | 2021-03-19                                                                         | N/A                                  | 2021-03-29                                            | -                   |           | from the                            | -                  |           | -               |           | -                    |     | -             |
|                                               |                                                                                    | of 23 entries                        |                                                       | 7                   |           |                                     |                    |           | Previou         |           | 1 2                  | 3   | Next          |

- PSWT Amount paid on the invoice / line item.
- Shortfall Amount and Shortfall Reason where applicable.
- If a Claw Back has been applied to a line item, the report shows both the Claw Back Amount and Clawed Back Date.

|   | ♦ PWST<br>Amount | ÷ | Shortfall<br>Amount | \$<br>Shortfall<br>Reason | ÷ | Last Activity<br>Date | ŧ | Claim<br>Status | ÷ | Claw Back<br>Amount  | \$<br>Clawed Back<br>Date |
|---|------------------|---|---------------------|---------------------------|---|-----------------------|---|-----------------|---|----------------------|---------------------------|
| ľ | €37.89           |   | €0.00               |                           | Т | 2021-05-07            |   | Paid            | T | €-0.0 <mark>0</mark> | N/A                       |
| Г | €18.19           |   | €0.00               |                           |   | 2021-03-29            |   | Paid            | T | €-0.00               | N/A                       |

#### 12.3 The Claim Paid Report by From / To Months

This report allows you to run a report for claims paid by monthly date range/s.

- 1. Choose consultant
- 2. Click the Claim Paid Claim Type
- 3. Click From/To Date
- 4. Select Date Format MM/YYYY
- 5. Enter a From Month and Year and a To Month and Year

<u>Note:</u> the From date will be calculated as the **first** of the chosen month and the To date the **last** day of the chosen month.

6. Click Get Claims Report

|   | Health Provider Reports                                                                                                  |
|---|----------------------------------------------------------------------------------------------------|
|   | Hospital Claims Reports                                                                                                  |
|   | For reports, please select the type of claims and date search type, if required:                                         |
|   | Select a consultant you wish to view claims activities for.                                                              |
|   |                                                                                                    |
| - | Claim Type                                                                                                    |
|   |                                                                                                    |
| 2 | Claim Paid V                                                                                                    |
|   | Search Type                                                                                                    |
|   | Admission Date                                                                                                    |
| 3 | From/To Dates                                                                                                    |
| - |                                                                                                    |
|   | Date Format                                                                                                    |
|   | O DD/MM/YYYY                                                                                                    |
| 4 | MM/YYYY                                                                                                    |
| - |                                                                                                    |
|   | From/To Dates                                                                                                    |
|   | Note the From date will be calculated as the first of the chosen month and the To date the last day of the chosen month. |
|   | From:                                                                                                    |
|   | January                                                                                                    |
|   | This will be the 1st of the month.                                                                                       |
|   |                                                                                                    |
| 5 | To:                                                                                                    |
|   | February                                                                                                    |
|   | 2021 This will be the 28th of the month.                                                                                 |
|   |                                                                                                    |
| 6 | Get Claims Report                                                                                                    |
|   |                                                                                                    |

| 9. | incluced<br>The Copy<br>program<br>The Exce<br>of the pol<br>The Show<br>displayed | in the repo<br>y button a<br>ne.<br>el button a<br>rtzal.<br>w entries o<br>l on the so | ort.<br>Ilows you<br>Ilows you<br>Iropdowi<br>creen. | splayed in<br>u to copy a<br>u to downlo<br>n gives you<br>to enter da | nd paste<br>bad the d<br>u the abili | the repo<br>ata in ar<br>ty to cho | ort data t<br>n Excel s<br>pose the | to anothe<br>spreadsh<br>number | er<br>eet outsid<br>of rows    |    |
|----|------------------------------------------------------------------------------------|-----------------------------------------------------------------------------------------|------------------------------------------------------|------------------------------------------------------------------------|--------------------------------------|------------------------------------|-------------------------------------|---------------------------------|--------------------------------|----|
| 7  | Copy Excel                                                                         | 8 Show 10                                                                               | <ul> <li>✓ entries 10</li> </ul>                     | Search:                                                                |                                      |                                    |                                     |                                 |                                |    |
|    | Claim<br>Received 🗘                                                                | Claim 9<br>Decline                                                                      | Claim<br>Paid 🗘                                      | Member<br>Number                                                       | Patient<br>Name                      | Date of<br>Birth                   | Claim<br>Number                     | ♣ Admissio<br>Date              | on <sub>\$</sub> Disch<br>Date | ar |
|    | 2020-11-05                                                                         | N/A                                                                                     | 2021-02-26                                           |                                                                        |                                      |                                    |                                     |                                 |                                |    |
|    | 2020-12-22                                                                         | N/A                                                                                     | 2021-01-29                                           |                                                                        |                                      |                                    |                                     |                                 |                                |    |
|    | 2020-02-04                                                                         | N/A                                                                                     | 2021-02-26                                           |                                                                        |                                      |                                    |                                     |                                 |                                |    |
|    | 2021-01-19                                                                         | N/A                                                                                     | 2021-02-26                                           |                                                                        |                                      |                                    |                                     |                                 |                                |    |
|    | 2020-08-12                                                                         | N/A                                                                                     | 2021-02-26                                           |                                                                        |                                      |                                    |                                     |                                 |                                | 1  |
|    | 2018-10-15                                                                         | N/A                                                                                     | 202 <mark>1-0</mark> 2-26                            | -                                                                      |                                      |                                    |                                     |                                 |                                |    |
|    | Showing 1 to 6 of                                                                  | 6 entries                                                                               |                                                      | 6                                                                      |                                      |                                    |                                     | Previous                        | 1 Next                         | •  |

In all paid reports the following information is included

- PSWT Amount paid on the invoice / line item.
- Shortfall Amount and Shortfall Reason where applicable.
- If a Claw Back has been applied to a line item, the report shows both the Claw Back Amount and Clawed Back Date.

|   | €37.89 | € | 00.00 |  | 2021-05-07 | Paid | €-0.00 | N/A |
|---|--------|---|-------|--|------------|------|--------|-----|
| Т | €18.19 | € | 0.00  |  | 2021-03-29 | Paid | €-0.00 | N/A |

#### Important note:

In the Paid report, Clawbacks carried out in the period are included.

The way to identify these in this view is to look for a date in the Clawback Date column. A line item with a date in this column is a clawback, not a payment. Once you export the report into Excel you can filter and exclude these in Excel so that you can access an accurate paid total.

#### 12.4 The Pending Report

- 1. Select the consultant
- 2. Choose the Claim Type to Pending

<u>Note</u>: that for this report type, you do not need to specify a date. All claims with the status 'Pending' will be returned in this report.

3. Click Get Claims Report.

|   | Hospital Claims Reports<br>For reports, please select the type of claims and date search type, if required: |
|---|----------------------------------------------------------------------------------------------------|
|   | Select a consultant you wish to view claims activities for.                                                 |
| 1 | da ala la calendaria de la construcción -                                                                   |
|   | Claim Type                                                                                                  |
| 2 | Pending ~                                                                                                   |
|   | Note that pending claim searches return a report with all claims that have the status 'Pending' as of       |
| 3 | Get Claims Report                                                                                           |

- 6. The Copy button allows you to copy and paste the report data to another programme.
- 7. The Excel button allows you to download the data in an Excel spreadsheet outside of the portal.

| Claim<br>Received | Claim A Declined | Claim<br>Paid ∮ | Member<br>Number | Patient<br>Name ∳ | Date of<br>Birth | Claim<br>Number | Admission<br>Date | C |
|-------------------|------------------|-----------------|------------------|-------------------|------------------|-----------------|-------------------|---|
| 2021-03-03        | N/A              | N/A             | -                | -                 | 10000            | 1000            | -                 |   |
| 2021-03-23        | N/A              | N/A             |                  |                   |                  |                 |                   |   |
| 2020-04-03        | N/A              | N/A             |                  |                   |                  |                 |                   |   |
| 2021-03-26        | N/A              | N/A             |                  |                   |                  |                 |                   |   |
| 2020-04-06        | N/A              | N/A             |                  |                   |                  |                 |                   |   |
| 2020-03-31        | N/A              | N/A             |                  |                   |                  |                 |                   |   |
| 2021-03-29        | N/A              | N/A             |                  |                   |                  |                 |                   |   |
| 2021-04-13        | N/A              | N/A             |                  | nepripet          |                  |                 |                   |   |

In the pending report the following information is included

- Shortfall Amount and Shortfall Reason which shows the reason why the claim is currently pended.
- The Last Activity Date and Claim Status columns are also useful columns in this report.

| ♦ Sho<br>Amo | rtfall<br>ount | \$<br>Shortfall<br>Reason ♦                                                       | Last Activity<br>Date | ¢ | Claim<br>Status        |
|--------------|----------------|-----------------------------------------------------------------------------------|-----------------------|---|------------------------|
| €238.        | 40             | Referred for Medical<br>Review                                                    | 2021-03-08            |   | More Info<br>Required  |
| €152.3       | 9              | Referred for Medical<br>Review                                                    | 2021-03-26            |   | More Info<br>Required  |
| €0.00        |                | Referred for<br>Payment                                                           | 2021-03-29            |   | Referred fo<br>Payment |
| €149.0       | 4              | Terms and<br>conditions for<br>payment not<br>satisfied                           | 2021-03-30            |   | Referred fo<br>Decline |
| €149.0       | 4              | Further medical<br>information required<br>from consultant to<br>clarify services | 2021-04-14            |   | More Info<br>Required  |
| €152.3       | 9              | Hospital Billing<br>Query                                                         | 2021-03-31            |   | More Info<br>Required  |
| €152.3       | 9              | Referred for Medical<br>Review                                                    | 2021-04-01            |   | More Info<br>Required  |
| €152.3       | 9              | Referred for Medical<br>Review                                                    | 2021-04-15            |   | More Info<br>Required  |

### 12.5 The Declined Report by Admission Date

This report shows declined claims for the consultant selected by Admission Date.

- 1. Select the consultant
- 2. Choose the Claim Type as Declined
- 3. Click Admission Date
- 4. Enter the Admission Date
- 5. Click Get Claims Report

|      | Health Provider Reports                                                                         |                                      |
|------|-------------------------------------------------------------------------------------------------|--------------------------------------|
|      | Hospital Claims Reports                                                                         |                                      |
|      | For reports, please select the type of claims and date search type, if required:                |                                      |
|      | Select a consultant you wish to view claims activities for.                                     |                                      |
| -    | Claim Type                                                                                      |                                      |
| 2    | Declined •                                                                                      |                                      |
|      | Search Type                                                                                     |                                      |
| 3    | Admission Date                                                                                  |                                      |
|      | From/To Dates                                                                                   |                                      |
|      | Admission Date                                                                                  |                                      |
| 4    | 05/02/2021                                                                                      |                                      |
| 5    | Get Claims Report                                                                               |                                      |
|      | he results show in a table which may span s                                                     |                                      |
|      | columns of data included for each line item re<br>You can Search for a specific record by using |                                      |
| 8. T | he Copy button allows you to copy and past                                                      |                                      |
| 9. T | programme.<br>The Excel button allows you to download the<br>of the portal.                     | data in an Excel spreadsheet outside |
|      |                                                                                                 |                                      |

| Claim<br>Received | ♦ Claim<br>Declined | Claim<br>Paid | Member<br>Number | \$<br>Patient<br>Name | \$<br>Date of<br>Birth | \$<br>Claim<br>Number | \$<br>Admission<br>Date | \$ |
|-------------------|---------------------|---------------|------------------|-----------------------|------------------------|-----------------------|-------------------------|----|
| 2020-08-28        | 2021-01-22          | N/A           | -                | -                     | -                      | -                     | -                       |    |
| 2020-11-05        | 2021-02-15          | N/A           |                  |                       |                        |                       |                         |    |

In the declined report the following information is included

- The Invoice Amount versus the Payable Amount and any applicable PSWT Amount applied.
- Shortfall Amount and Shortfall Reason which shows the reason why the claim is declined.

| ŧ | Invoice<br>Amount | \$<br>Unit<br>Charge | ŧ | Unit<br>Count | \$<br>Charge<br>Total | \$<br>Payable<br>Amount | • | PWST<br>Amount | \$<br>Shortfall<br>Amount | \$<br>Shortfall<br>Reason                            |
|---|-------------------|----------------------|---|---------------|-----------------------|-------------------------|---|----------------|---------------------------|------------------------------------------------------|
|   | €152.39           | €152.39              |   | 1             | €0.00                 | -€30.48                 |   | €30.48         | €152.39                   | Declined                                             |
|   | €90.97            | €90.97               |   | 1             | €90.97                | €0.00                   |   | €0.00          | €90.97                    | Insufficient<br>Information - no<br>patient signatur |

# 12.6 The Declined Report by From / To Date - Specific Date

| This report allows you to run a report for declined claims for a specific date range.                                                                                                    |
|----------------------------------------------------------------------------------------------------|
| <ol> <li>Choose consultant</li> <li>Click the Declined Claim Type</li> <li>Click From/To Date</li> <li>Select Date Format DD/MM/YYYY</li> <li>Enter a From Date and a To Date</li> <li>Click Get Claims Report</li> </ol> |
| Health Provider Reports                                                                                                    |
| Hospital Claims Reports                                                                                                    |
| For reports, please select the type of claims and date search type, if required:                                                                                                    |
| Select a consultant you wish to view claims activities for.                                                                                                    |
|                                                                                                    |
| Claim Type                                                                                                    |
| 2 Declined ~                                                                                                    |
| Search Type                                                                                                    |
| Admission Date                                                                                                    |
| 3 From/To Dates                                                                                                    |
| Date Format                                                                                                    |
|                                                                                                    |
| ◯ MM/YYYY                                                                                                    |
| From/To Dates                                                                                                    |
| From:                                                                                                    |
| 01/01/2021                                                                                                    |
| 5 То:                                                                                                    |
| 01/05/2021                                                                                                    |
| 6 Get Claims Report                                                                                                    |
|                                                                                                    |
|                                                                                                    |

|       | of the port<br>The Searc                                          |                                  | ows you     | to ente                                 | r data           | that w          | ill filter         | the | result          | s in tl | he ta           | ble.          |               |
|-------|-------------------------------------------------------------------|----------------------------------|-------------|-----------------------------------------|------------------|-----------------|--------------------|-----|-----------------|---------|-----------------|---------------|---------------|
| 8     | Сору Ехс                                                          | el 9 Show 10                     | ) 🗸 entries | Search:                                 | 1                | 0               |                    |     |                 |         |                 |               |               |
| -     | Claim<br>Received                                                 | ♦ Claim<br>Declined              | Claim Paid  | ♦ Member<br>Number                      |                  | Patient<br>Name | ♦ Date of<br>Birth | ¢   | Claim<br>Number |         | dmission<br>ate | ¢             | Disch<br>Date |
|       | 2020-08-28                                                        | 2021-01-22                       | N/A         |                                         |                  | -               | -                  |     | -               |         | -               |               | -             |
|       | 2020-11-05                                                        | 2021-02-15                       | N/A         |                                         |                  |                 |                    |     |                 |         |                 |               |               |
|       | Showing 1 to 2                                                    | of 2 entries                     |             | 7                                       |                  |                 |                    |     |                 | Pr      | revious         | 1             | Next          |
|       |                                                                   |                                  |             |                                         |                  |                 |                    |     |                 |         |                 |               |               |
| •     | eclined re<br>The Invoic<br>Amount ap<br>Shortfall A<br>declined. | e Amoun<br>oplied.<br>mount ar   | t versus    | the Pa<br>fall Rea                      | yable :<br>son – | Amour<br>which  | nt and             | the | reaso           | on wh   |                 | e cla         |               |
| • Inv | The Invoic<br>Amount ap<br>Shortfall A<br>declined.               | ce Amoun<br>oplied.<br>mount ar  | t versus    | the Pa<br>fall Rea<br><sup>Charge</sup> | yable<br>son –   | Amour<br>which  | shows              | the | reaso           | on wh   | y the           | short<br>Reas | fall<br>on    |
| •     | The Invoic<br>Amount ap<br>Shortfall A<br>declined.               | ce Amoun<br>oplied.<br>√mount ar | t versus    | the Pa<br>fall Rea<br><sub>Charge</sub> | yable son –      | Amour<br>which  | nt and shows       | the | reaso           | on wh   | y the           | e cla         | fal           |

#### 12.7 The Declined Report by From / To Months

This report allows you to run a report of declined claims by monthly date range/s.

- 1. Choose consultant
- 2. Click the Declined Claim Type
- 3. Click From/To Date
- 4. Select Date Format MM/YYYY
- 5. Enter a From Month and Year and a To Month and Year

<u>Note:</u> the From date will be calculated as the **first** of the chosen month and the To date the **last** day of the chosen month.

6. Click Get Claims Report

| Hospital Claims Reports                                       |                                                             |
|---------------------------------------------------------------|-------------------------------------------------------------|
| For reports, please select the type of claims and date searc  | h type, if required:                                        |
| Select a consultant you wish to view claims activities for.   |                                                             |
| density income provide, in the property of                    | -                                                           |
| Claim Type                                                    |                                                             |
| Declined                                                      |                                                             |
| Search Type                                                   |                                                             |
| Admission Date                                                |                                                             |
| From/To Dates                                                 |                                                             |
| Date Format                                                   |                                                             |
| Date Format                                                   |                                                             |
| DD/MM/YYYY                                                    |                                                             |
| MM/YYYY                                                       |                                                             |
| From/To Dates                                                 |                                                             |
| Note the From date will be calculated as the first of the cho | sen month and the To date the last day of the chosen month. |
| From:                                                         |                                                             |
| January V                                                     |                                                             |
|                                                               |                                                             |
| 2021 ~                                                        | This will be the 1st of this month.                         |
| To:                                                           |                                                             |
| May 🗸                                                         |                                                             |
| 2021 ~                                                        |                                                             |
|                                                               | This will be the 31st of this month.                        |

| ir<br>8. T<br>9. T<br>9. T | ncluced in<br>the Copy b<br>rogramme<br>he Excel b<br>f the porta | button allo                                     | t.<br>ows you t<br>ows you <sup>-</sup>      | to down | anc<br>1loa | l paste<br>d the o | e th<br>data | ie repo<br>a in ai | ort<br>n E | data to<br>xcel sp | o ai<br>ore | nother<br>adsheet | t oı | utside  |
|----------------------------|-------------------------------------------------------------------|-------------------------------------------------|----------------------------------------------|---------|-------------|--------------------|--------------|--------------------|------------|--------------------|-------------|-------------------|------|---------|
| 8                          | Copy Excel                                                        | 9 Show 10                                       | <ul> <li>✓ entries</li> <li>Claim</li> </ul> | Search: |             | 10<br>Patient      |              | Date of            | 4          | Claim              | 4           | Admission         |      | Dischar |
|                            | Received 2020-08-28                                               | Declined                                        | Paid 🔻                                       | Number  | •           | Name               | ·            | Birth              | •          | Number             | •           | Date              | T    | Date    |
|                            | 2020-11-05                                                        | 2021-02-15                                      | N/A                                          |         |             |                    |              |                    |            |                    |             |                   |      | -       |
|                            | Showing 1 to 2 o                                                  | f 2 entries                                     | _                                            | 2       |             |                    |              |                    |            |                    |             | Previous          | 1    | Next    |
| • T<br>A                   | he Invoice<br>mount ap                                            | port the fol<br>e Amount<br>plied.<br>mount and | versus ti                                    | he Paya | able        | e Amoi             | unt          | and a              | •          |                    |             |                   |      | im is   |

Shortfall Amount and Shortfall Reason – which shows the reason why the claim is declined.

| Ì | Invoice<br>Amount | \$<br>Unit<br>Charge | ŧ | Unit<br>Count | ¢ | Charge<br>Total | \$<br>Payable<br>Amount | ŧ | PWST<br>Amount | \$<br>Shortfall<br>Amount | \$<br>Shortfall<br>Reason                             |
|---|-------------------|----------------------|---|---------------|---|-----------------|-------------------------|---|----------------|---------------------------|-------------------------------------------------------|
|   | €152.39           | €152.39              |   | 1             |   | €0.00           | -€30.48                 |   | €30.48         | €152.39                   | Declined                                              |
|   | €90.97            | €90.97               |   | 1             |   | €90.97          | €0.00                   |   | €0.00          | €90.97                    | Insufficient<br>Information - no<br>patient signature |

## 12.8 The Cancelled Report by Admission Date

This report shows cancelled claims for the consultant selected by Admission Date.

- 1. Select the consultant
- 2. Choose the Claim Type as Cancelled
- 3. Click Admission Date
- 4. Enter the Admission Date
- 5. Click Get Claims Report

|   | Health Provider Reports                                                          |  |
|---|----------------------------------------------------------------------------------|--|
|   | Hospital Claims Reports                                                          |  |
|   | For reports, please select the type of claims and date search type, if required: |  |
|   | Select a consultant you wish to view claims activities for.                      |  |
|   | 1 South Law period, With presenter.                                              |  |
|   | Claim Type                                                                       |  |
|   | 2 Cancelled ~                                                                    |  |
|   | Search Type                                                                      |  |
| 1 | Admission Date                                                                   |  |
|   | From/To Dates                                                                    |  |
|   | Admission Date                                                                   |  |
| 4 | 23/05/2021                                                                       |  |
|   | 5 Get Claims Report                                                              |  |

- 6. The results show in a table which may span several pages. Scroll right to see the columns of data included for each line item returned.
- 7. You can Search for a specific record by using the Search result.
- 8. The Copy button allows you to copy and paste the report data to another programme.
- 9. The Excel button allows you to download the data in an Excel spreadsheet outside of the portal.

| Copy E            | xcel | Show              | 10 • | <ul> <li>entries</li> </ul> | <br>                   |                       |   |                  |                       |                         |   |                 |
|-------------------|------|-------------------|------|-----------------------------|------------------------|-----------------------|---|------------------|-----------------------|-------------------------|---|-----------------|
| Claim<br>Received | \$   | Claim<br>Declined | *    | Claim<br>Paid               | \$<br>Member<br>Number | \$<br>Patient<br>Name | ŧ | Date of<br>Birth | \$<br>Claim<br>Number | \$<br>Admission<br>Date | ¢ | Dischar<br>Date |
|                   |      |                   |      |                             |                        |                       |   |                  |                       |                         |   |                 |
|                   |      |                   |      |                             |                        |                       |   |                  |                       |                         |   |                 |

## 12.9 The Cancelled Report by From / To Date – Specific Date

This report allows you to run a report for cancelled claims for a specific date range. 1. Choose consultant 2. Click the Cancelled Type 3. Click From/To Date 4. Select Date Format DD/MM/YYYY 5. Enter a From Date and a To Date 6. Click Get Claims Report Hospital Claims Reports For reports, please select the type of claims and date search type, if required: Select a consultant you wish to view claims activities for. • Claim Type 2 Cancelled Search Type Admission Date From/To Dates Date Format DD/MM/YYYY MM/YYYY From/To Dates From: 01/01/2021 5 To: 01/05/2021

- 7. The report results will be displayed in a table. Scroll right to see all of the columns incluced in the report.
- 8. The Search box allows you to enter data that will filter the results in the table.
- 9. The Copy button allows you to copy and paste the report data to another programme.
- 10. The Excel button allows you to download the data in an Excel spreadsheet outside of the portal.

| Copy Ex           | cel s         | Show 10 | ✓ entries     | Sea | arch:            | 8 |                 |   |                  |   |                 |                         |   |               |
|-------------------|---------------|---------|---------------|-----|------------------|---|-----------------|---|------------------|---|-----------------|-------------------------|---|---------------|
| Claim<br>Received | ∳ Clai<br>Dec | m 🗼     | Claim<br>Paid |     | Aember<br>Number | ¢ | Patient<br>Name | ¢ | Date of<br>Birth | ¢ | Claim<br>Number | \$<br>Admission<br>Date | ¢ | Disch<br>Date |
|                   |               |         |               |     |                  |   |                 |   |                  |   |                 |                         |   |               |

#### 12.10 The Cancelled Report by From / To Months

This report allows you to run a report for cancelled reports by monthly date range/s.

- 1. Choose consultant
- 2. Click the Cancelled Claim Type
- 3. Click From/To Date
- 4. Select Date Format MM/YYYY
- 5. Enter a From Month and Year and a To Month and Year

<u>Note:</u> the From date will be calculated as the **first** of the chosen month and the To date the **last** day of the chosen month.

6. Click Get Claims Report

| Health Provider Reports                                                                                                  |
|----------------------------------------------------------------------------------------------------|
| Hospital Claims Reports                                                                                                  |
| For reports, please select the type of claims and date search type, if required:                                         |
| Select a consultant you wish to view claims activities for.                                                              |
| • • •                                                                                                    |
| Claim Type                                                                                                    |
| Cancelled ~                                                                                                    |
| Search Type                                                                                                    |
| Admission Date                                                                                                    |
| From/To Dates                                                                                                    |
| Date Format                                                                                                    |
| DD/MM/YYYY                                                                                                    |
| MM/YYYY                                                                                                    |
| From/To Dates                                                                                                    |
| Note the From date will be calculated as the first of the chosen month and the To date the last day of the chosen month. |
| From:                                                                                                    |
| January 🗸                                                                                                    |
| 2021 This will be the first of this month.                                                                               |
| то:                                                                                                    |
| February                                                                                                    |
| This will be the last day of this month.                                                                                 |
|                                                                                                    |
| Get Claims Report                                                                                                    |
|                                                                                                    |

- 7. The report results will be displayed in a table. Scroll right to see all of the columns incluced in the report.
- 8. The Copy button allows you to copy and paste the report data to another programme.
- 9. The Excel button allows you to download the data in an Excel spreadsheet outside of the portal.
- 10. The Search box allows you to enter data that will filter the results in the table.

| Copy E            | xcel | 10<br>Show        | 10 、 | entries       | Search:                | 8 |                 |   |                  |                       |   |                   |   |               |
|-------------------|------|-------------------|------|---------------|------------------------|---|-----------------|---|------------------|-----------------------|---|-------------------|---|---------------|
| Claim<br>Received | \$   | Claim<br>Declined |      | Claim<br>Paid | \$<br>Member<br>Number | ¢ | Patient<br>Name | ¢ | Date of<br>Birth | \$<br>Claim<br>Number | ¢ | Admission<br>Date | ÷ | Disch<br>Date |
|                   |      |                   |      |               |                        |   |                 |   |                  |                       |   |                   |   |               |

#### 12.11 The All Claims Report by Admission Date

This report shows all claims for the consultant selected by Admission Date.

- 1. Select the consultant
- 2. Choose the Claim Type as All Claims
- 3. Click Admission Date
- 4. Enter the Admission Date
- 5. Click Get Claims Report

| Hospital Claims Repor          |                                      | Verseland    |
|--------------------------------|--------------------------------------|--------------|
| For reports, please select the | type of claims and date search type, | if required: |
| Select a consultant you wish t | o view claims activities for.        |              |
|                                |                                      | •            |
| Claim Type                     |                                      |              |
| All Claims                     | ~                                    |              |
| Search Type                    |                                      |              |
| Admission Date                 |                                      |              |
| From/To Dates                  |                                      |              |
|                                |                                      |              |
| Admission Date                 |                                      |              |
| 15/02/2021                     |                                      |              |
|                                |                                      |              |

- 6. The results show in a table which may span several pages. Scroll right to see the columns of data included for each line item returned.
- 7. You can Search for a specific record by using the Search result.
- 8. The Copy button allows you to copy and paste the report data to another programme.
- 9. The Excel button allows you to download the data in an Excel spreadsheet outside of the portal.

| Copy Exc          | cel | Show              | 10 | • entries     | Search:                |                       |   |                  |                       |                         |   |               |
|-------------------|-----|-------------------|----|---------------|------------------------|-----------------------|---|------------------|-----------------------|-------------------------|---|---------------|
| Claim<br>Received | ¢   | Claim<br>Declined | *  | Claim<br>Paid | \$<br>Member<br>Number | \$<br>Patient<br>Name | ¢ | Date of<br>Birth | \$<br>Claim<br>Number | \$<br>Admission<br>Date | ¢ | Disch<br>Date |
|                   |     |                   |    |               |                        |                       |   |                  |                       |                         |   |               |

## 11.12 The All Claims Report by From / To Date – Specific Date

This report allows you to run a report to show all claims for a specific date range.

- 1. Choose consultant
- 2. Click the All Claims Claim Type
- 3. Click From/To Date
- 4. Select Date Format DD/MM/YYYY
- 5. Enter a From Date and a To Date
- 6. Click Get Claims Report

| ealth Provider Reports     |                                             |             |
|----------------------------|---------------------------------------------|-------------|
| Hospital Claims Re         |                                             |             |
| For reports, please select | the type of claims and date search type, it | f required: |
| Select a consultant you wi | sh to view claims activities for.           |             |
|                            |                                             | •           |
|                            |                                             |             |
| Claim Type                 |                                             |             |
| All Claims                 | •                                           |             |
| Search Type                |                                             |             |
| Admission Date             |                                             |             |
| 0                          |                                             |             |
| From/To Dates              |                                             |             |
| Date Format                |                                             |             |
|                            |                                             |             |
|                            |                                             |             |
| <u> </u>                   |                                             |             |
| From/To Dates              |                                             |             |
| From:                      |                                             |             |
| 01/01/2021                 |                                             |             |
| То:                        |                                             |             |
| 01/05/2021                 |                                             |             |
|                            |                                             |             |

- 7. The report results will be displayed in a table. Scroll right to see all of the columns incluced in the report.
- 8. The Search box allows you to enter data that will filter the results in the table.
- 9. The Copy button allows you to copy and paste the report data to another programme.
- 10. The Excel button allows you to download the data in an Excel spreadsheet outside of the portal.

| 9 10<br>Copy Ex   | cel | Show 10           | ~ | entries       | Search:                | 8  |                 |                        |                       |                         |                      |
|-------------------|-----|-------------------|---|---------------|------------------------|----|-----------------|------------------------|-----------------------|-------------------------|----------------------|
| Claim<br>Received | \$  | Claim<br>Declined | * | Claim<br>Paid | \$<br>Member<br>Number | \$ | Patient<br>Name | \$<br>Date of<br>Birth | \$<br>Claim<br>Number | \$<br>Admission<br>Date | \$<br>Discha<br>Date |
|                   |     |                   |   |               |                        |    |                 |                        |                       |                         |                      |

#### 11.13 The All Claims Report by From / To Months

This report allows you to run a report for all claims for monthly date range/s.

- 1. Choose consultant
- 2. Click the Cancelled Claim Type
- 3. Click From/To Date
- 4. Select Date Format MM/YYYY
- 5. Enter a From Month and Year and a To Month and Year

<u>Note:</u> the From date will be calculated as the **first** of the chosen month and the To date the **last** day of the chosen month.

6. Click Get Claims Report

| Health Provider Reports                       |                                                                          |
|-----------------------------------------------|--------------------------------------------------------------------------|
| Hospital Claims Reports                       |                                                                          |
| For reports, please select the type of claims | and date search type, if required:                                       |
| Select a consultant you wish to view claims a | activities for.                                                          |
|                                               | •                                                                        |
| Claim Type                                    |                                                                          |
| All Claims                                    | v                                                                        |
| Search Type                                   |                                                                          |
| Admission Date                                |                                                                          |
| From/To Dates                                 |                                                                          |
| Date Format                                   |                                                                          |
| DD/MM/YYYY                                    |                                                                          |
| MM/YYYY                                       |                                                                          |
| From/To Dates                                 |                                                                          |
| Note the From date will be calculated as the  | first of the chosen month and the To date the last day of the chosen mon |
| From:                                         |                                                                          |
| January ~                                     |                                                                          |
| 2021 ~                                        | This will be the first day of this month.                                |
| то:                                           |                                                                          |
| May ~                                         |                                                                          |
| 2021 ~                                        | This will be the last day of this month.                                 |
|                                               |                                                                          |
| Get Claims Report                             |                                                                          |
|                                               |                                                                          |

- 7. The report results will be displayed in a table. Scroll right to see all of the columns incluced in the report.
- 8. The Copy button allows you to copy and paste the report data to another programme.
- 9. The Excel button allows you to download the data in an Excel spreadsheet outside of the portal.
- 10. The Search box allows you to enter data that will filter the results in the table.

| 10<br>Copy Exc    | :el | Show 1            | 0 | • entries     | Search:                | 3  |                 |                        |                       |   |                   |                     |
|-------------------|-----|-------------------|---|---------------|------------------------|----|-----------------|------------------------|-----------------------|---|-------------------|---------------------|
| Claim<br>Received | ¢   | Claim<br>Declined | • | Claim<br>Paid | \$<br>Member<br>Number | \$ | Patient<br>Name | \$<br>Date of<br>Birth | \$<br>Claim<br>Number | ¢ | Admission<br>Date | \$<br>Disch<br>Date |
|                   |     |                   |   |               |                        |    |                 |                        |                       |   |                   |                     |

# 12 The Remittance Reports

| To find and download Remittance Reports, click the Reporting menu from the home page,                                                                                         |
|----------------------------------------------------------------------------------------------------|
| Irish Life<br>health Home Check Cover Schedules and Forms                                                                                                    |
| Welcome to Irish Life Health Live                                                                                                    |
| Reports<br>View member listings, activities and financial statements                                                                                                    |
| View Reports                                                                                                    |
| Click the Reporting menu option.                                                                                                    |
| Irish Life Home Check Cover Schedules and Forms Documents Reporting My Account Log Out                                                                                        |
| Reporting                                                                                                    |
| Health Provider Reports         Remittance Reports           Hospital Claims Reports         For reports, please select the type of claims and date search type, if required: |
| Then click the Remittance Reports tab.                                                                                                    |
| Irish Life Home Check Cover Schedules and Forms Documents Reporting My Account Log Out                                                                                        |
| Reporting                                                                                                    |
| Health Provider Reports Remittance Reports                                                                                                    |
| Remittance Reports                                                                                                    |

| lect a consulta                                                   | nt you want to                   | o view the clair                                        | n payment ru      | ins for.          | -                |        |
|-------------------------------------------------------------------|----------------------------------|---------------------------------------------------------|-------------------|-------------------|------------------|--------|
| Health Provider                                                   | Reports R                        | emittance Report                                        | 5                 |                   |                  |        |
| Remittanc                                                         | ce Reports                       |                                                         |                   |                   |                  |        |
| Select a cons                                                     | sultant you wish                 | to view claim pa                                        | yment runs for    |                   |                  |        |
| Please sele                                                       | ect a consultant                 |                                                         |                   | *                 |                  |        |
| ck a From and                                                     | d To Date to a                   | access a report                                         | for that clair    | n payment         | run:             |        |
| start day of 2. When you                                          | of that month.<br>I select a mor | nth in the From<br>nth in the To se<br>date for the rep | ection, the sy    | •                 |                  |        |
|                                                                   |                                  | any aggregation<br>and To mont                          |                   | anuary 202        | 1 for examp      | ole,   |
| 3. Click Get                                                      | Claim Payme                      | ent Runs to ger                                         |                   | oort table.       |                  |        |
| 3. Click Get<br>From/To Dates                                     | Claim Payme                      |                                                         |                   | oort table.       |                  |        |
| From/To Dates                                                     |                                  |                                                         | erate the rep     |                   | ay of the chosen | month. |
| From/To Dates                                                     |                                  | nt Runs to ger                                          | erate the rep     |                   | ay of the chosen | month. |
| From/To Dates                                                     |                                  | ent Runs to ger                                         | erate the rep     | o date the last d | ay of the chosen | month. |
| From/To Dates Note the From date v From:                          |                                  | ent Runs to ger                                         | n month and the T | o date the last d | ay of the chosen | month. |
| From/To Dates Note the From date w From: January                  |                                  | ent Runs to ger                                         | n month and the T | o date the last d | ay of the chosen | month. |
| From/To Dates Note the From date v From: January 2021             |                                  | ent Runs to ger                                         | n month and the T | o date the last d | ay of the chosen | month. |
| From/To Dates Note the From date v From: 2021 To: January         |                                  | ent Runs to ger                                         | n month and the T | o date the last d | ay of the chosen | month. |
| From/To Dates Note the From date v From: January 2021 To: January | will be calculated as            | ent Runs to ger                                         | n month and the T | o date the last d | ay of the chosen | month. |

# 13. My Account

## 13.12 User Management

From the My Account menu, you can manage your users, view your own details and your Login History.

| Irish Life<br>health                                    | Home          | Check Cover    | Schedules and Forms | Documents | Reporting | My Account | Log Out |
|---------------------------------------------------------|---------------|----------------|---------------------|-----------|-----------|------------|---------|
| My Account                                              |               |                |                     |           |           |            |         |
| User Management My Details                              | Login History |                |                     |           |           |            |         |
| Manage all the users in your<br>• ADMIN: grants the use | 7             | e application. | l of access         |           |           |            |         |

With the User Management tab selected, you can search for existing users, update an existing user's details and/or create a new user.

## 13.12.1 To search for users

- 1. Click the User Management tab.
- 2. Enter a name or email address, and
- 3. Role, and
- 4. Click Search.

The Reset button clears the search criteria.

| User Management My Details Login Histo                                                                                                    | bry                |          |       |
|----------------------------------------------------------------------------------------------------|--------------------|----------|-------|
| Manage all the users in your organisation a <ul> <li>ADMIN: grants the user full access to</li> <li>AGENT: grants the user to check cov</li> </ul> Search Users | o the application. |          |       |
| Sedicit Users                                                                                                    |                    |          |       |
| Name/Email Address                                                                                                    | Role               |          |       |
|                                                                                                    | A Monte            | 4 Search | Reset |

#### 13.12.2 To change a user's role or deactivate a user

- 1. Click the user you would like to update.
- 2. The update role window opens. Click the role you would like to update the user to (i.e., either admin or agent).
- 3. Click the Update button to save the change to the user's role, or
- 4. Click the Deactivate button to remove the user from the portal, or
- 5. Click the Cancel button to cancel making changes.

A message will appear showing the change.

| cover. 2 Update |
|-----------------|
| 3 Deactivate    |
|                 |
| . (             |

#### Very important note:

If the main admin user for a provider changes, the new administrator will need to contact partner support to update our system records with the email address of the new admin user. This new admin user will be able to register on the portal once we have a record of their email address in our system and can deactivate the previous admin user's account within the portal.

# 13.13 My Details

|                                          | n details including your Role (Health Provider), your ember Name and Address and other contact details. |
|------------------------------------------|----------------------------------------------------------------------------------------------------|
| My Account                               |                                                                                                    |
| User Management My Details Login History |                                                                                                    |
| My Details                               | Role<br>Health Provider<br>Member Number                                                                |
|                                          | Name                                                                                                    |
|                                          | Address<br>Email                                                                                        |
|                                          | Phone Numbers                                                                                           |

# 13.14 Login History

| This tab shows your Recent Logins.                     |                                                                                                    |  |  |  |  |
|--------------------------------------------------------|----------------------------------------------------------------------------------------------------|--|--|--|--|
| My Account                                             |                                                                                                    |  |  |  |  |
| User Management My Details Login History Recent Logins | <ul> <li>27/05/2021 13:27</li> <li>26/05/2021 16:29</li> <li>26/05/2021 16:25</li> <li>26/05/2021 16:25</li> <li>26/05/2021 16:18</li> <li>26/05/2021 10:32</li> <li>26/05/2021 10:32</li> <li>21/05/2021 14:37</li> <li>21/05/2021 11:20</li> <li>21/05/2021 11:20</li> </ul> |  |  |  |  |

# 14. Troubleshooting

#### 1. I get an error message when I try to view a policy.

This error usually indicates that you do not have access to view the policy.

Contact us and we can try to help you resolve this issue.

#### Error.

An error occurred while processing your request.

Error while attempting to retrieve details for vivw545653. Check that you have access to view this policy, please contact Irish Life Health.

# 2. I entered the incorrect password a few times and seem to be locked out of the portal.

This may happen if you enter the incorrect password more than 5 times.

This will lock you out of the portal for about 15 minutes.

If you have forgotten your password, rather use the Forgot Password option to create a new password.

If the problem persists, please contact us and we will help you gain access again.

## 3. For all queries about the provider portal:

partnersupport@irishlifehealth.ie